# 利用方法マニュアル 去マニュアル

#### はじめに

本システムは、施設利用者がインターネットを通じてパソコンやスマホから施設の空き状況 確認・施設予約が簡単にできる、オンライン予約サービスです。

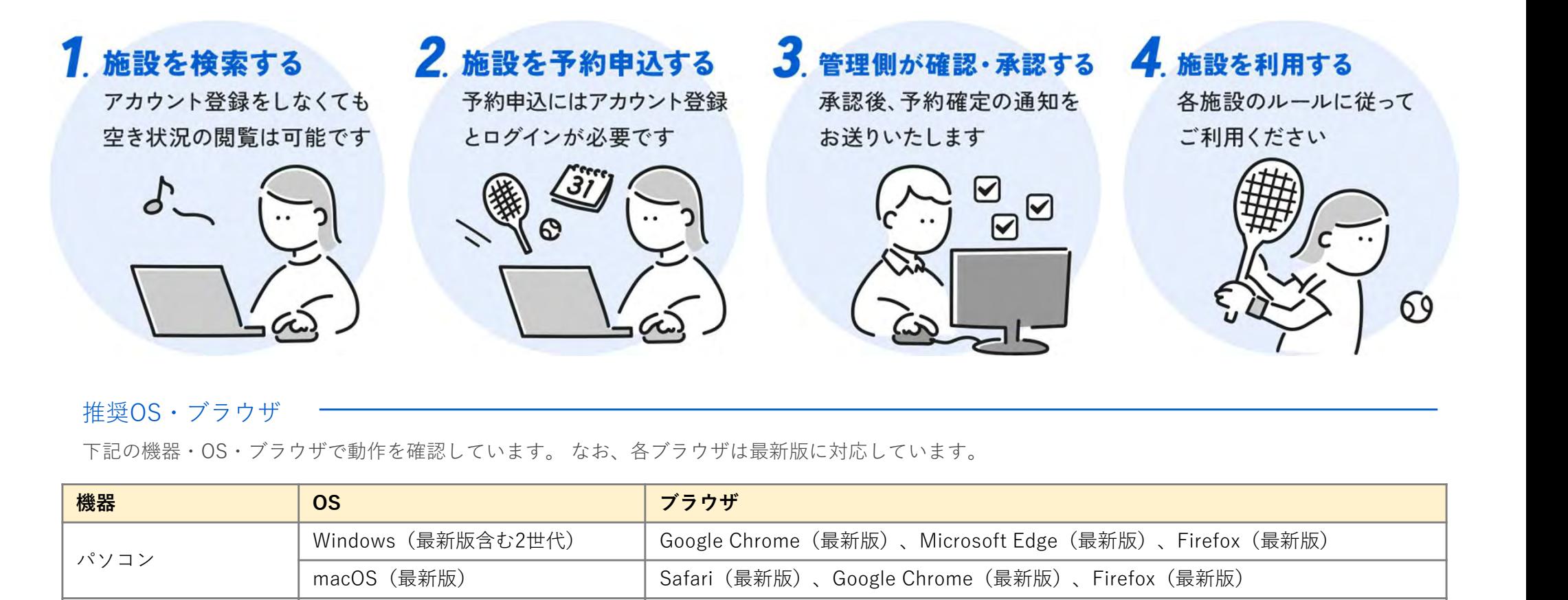

#### 推奨OS・ブラウザ

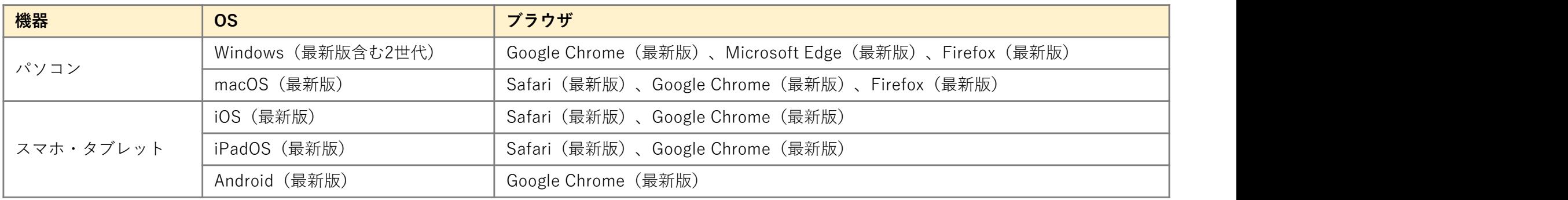

## 00 目次

#### はじめに またま アンファイン こうしょう こうしゃ こうかん その他

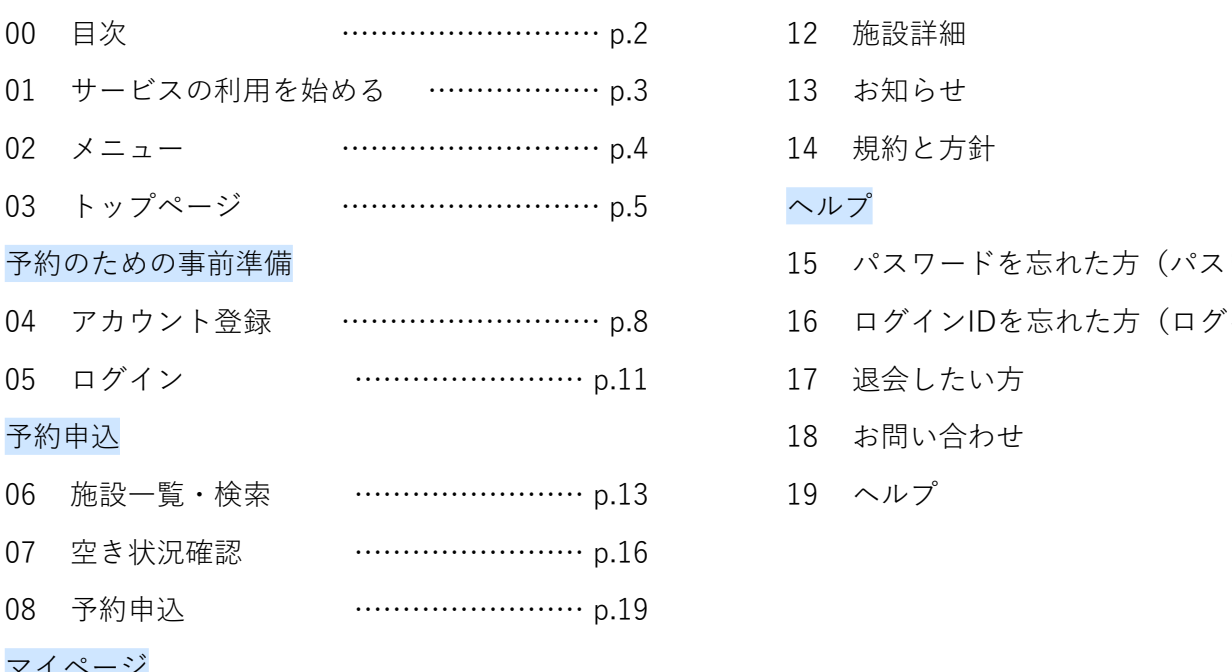

#### マイページ

- マイページ …………………… p.23 09
- 10 アカウント設定 …………………… p.25 パスワード再設定 …………………… p.28 11 パスワード再設定

#### その他 しゅうしょう しゅうしょう しんしゅう しんしゅう しんしゅう こうしゅう

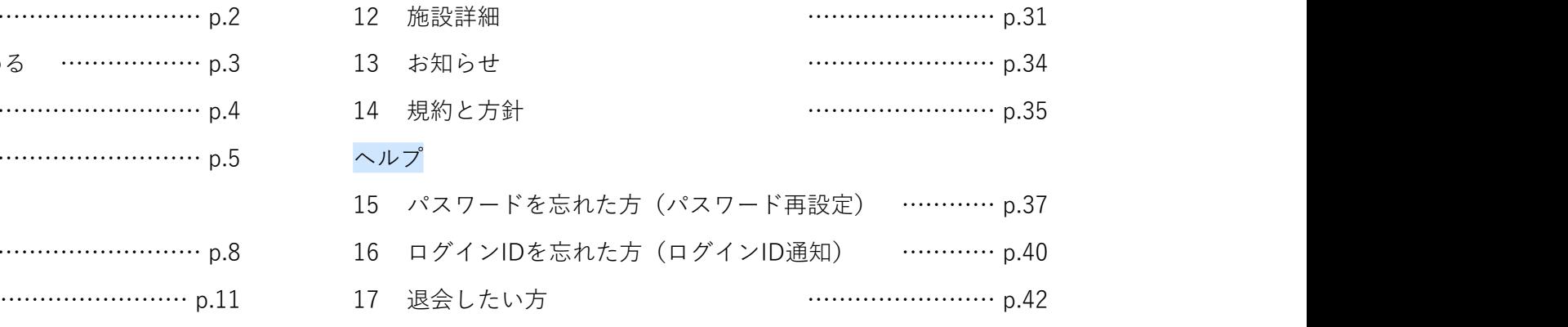

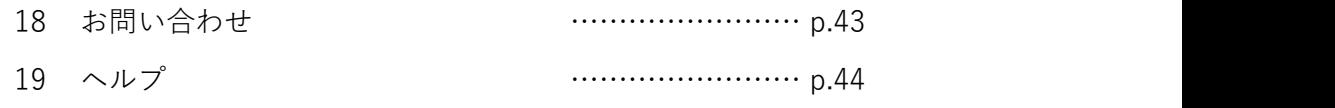

## 01 サービスの利用を始める

まずはお手持ちのデバイスでページを開きましょう。

# 1 サービスの利用を始める<br>\*\*<sup>≠#₺のデバイスでページを開きましょう。</sup><br>中之条町 公共施設予約サービス<br>https://okara-beans.com<br>\*の<sup>ー次示コードを読み取っていただいても同様のページを聞くとどができます</sup> https://okara-beans.com • 「中之条 施設予約」をインターネットで検索してください。

右の二次元コードを読み取っていただいても同様のページを開くことができます。

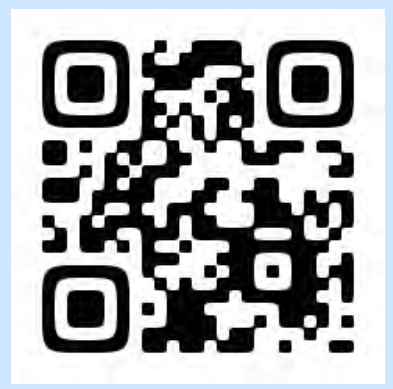

#### 検索方法

- 
- 中之条町のホームページ(https://www.town.nakanojo.gunma.jp/)にも掲載しております。
- スマートフォンやタブレットをご利用の方は、右上の二次元コードを読み取ってください。

## $02 \times 22 -$

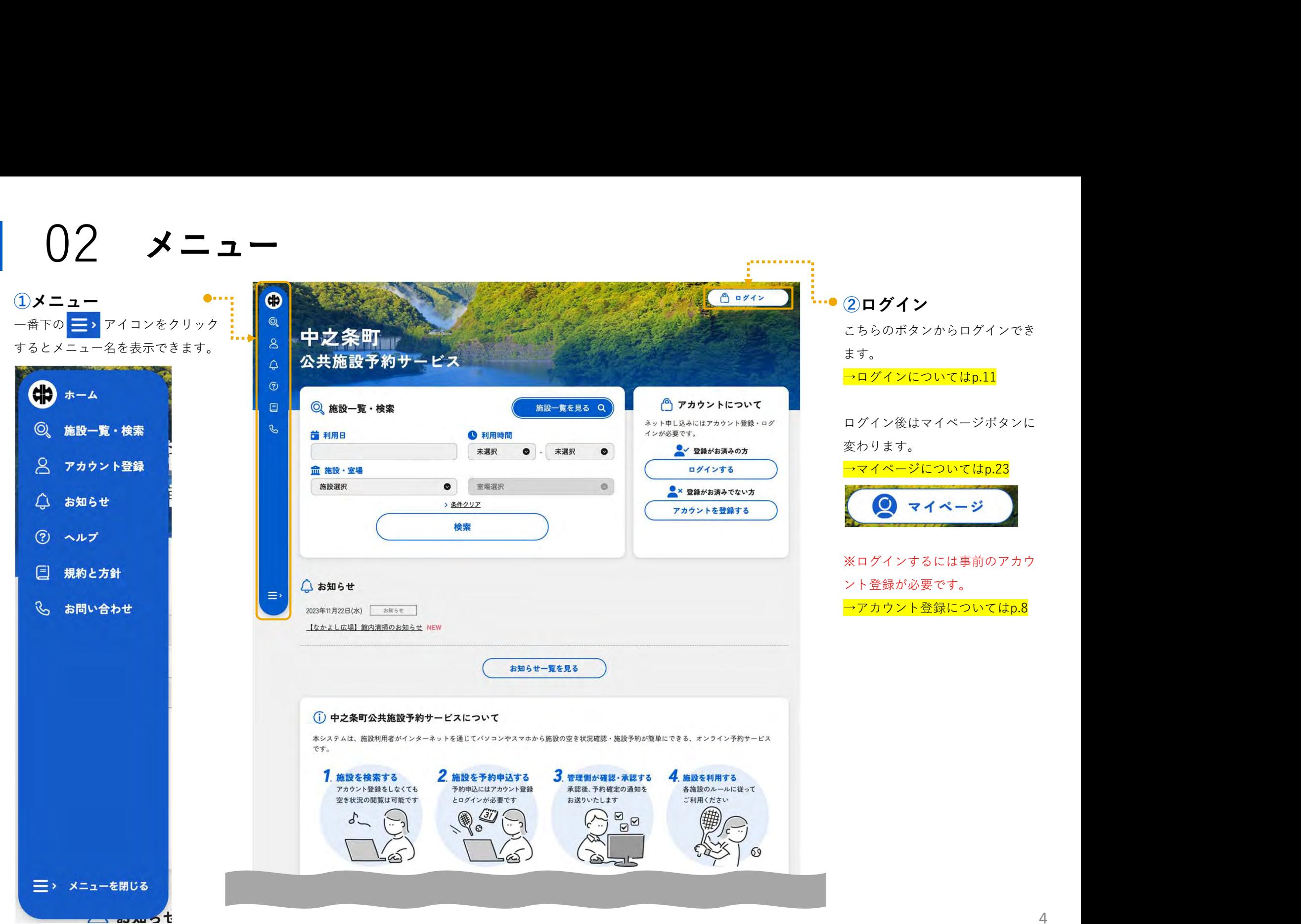

<u>provincia e con</u>

03 トップページ-1

①ホーム ホームアイコンをクリックすればど 8 HPN 余叫 F のページからもトップページへ戻る 4  $\odot$ ことができます。 $\Box$ 予約したい施設の空き状況を検索し ます。 →施設一覧・検索についてはp.13

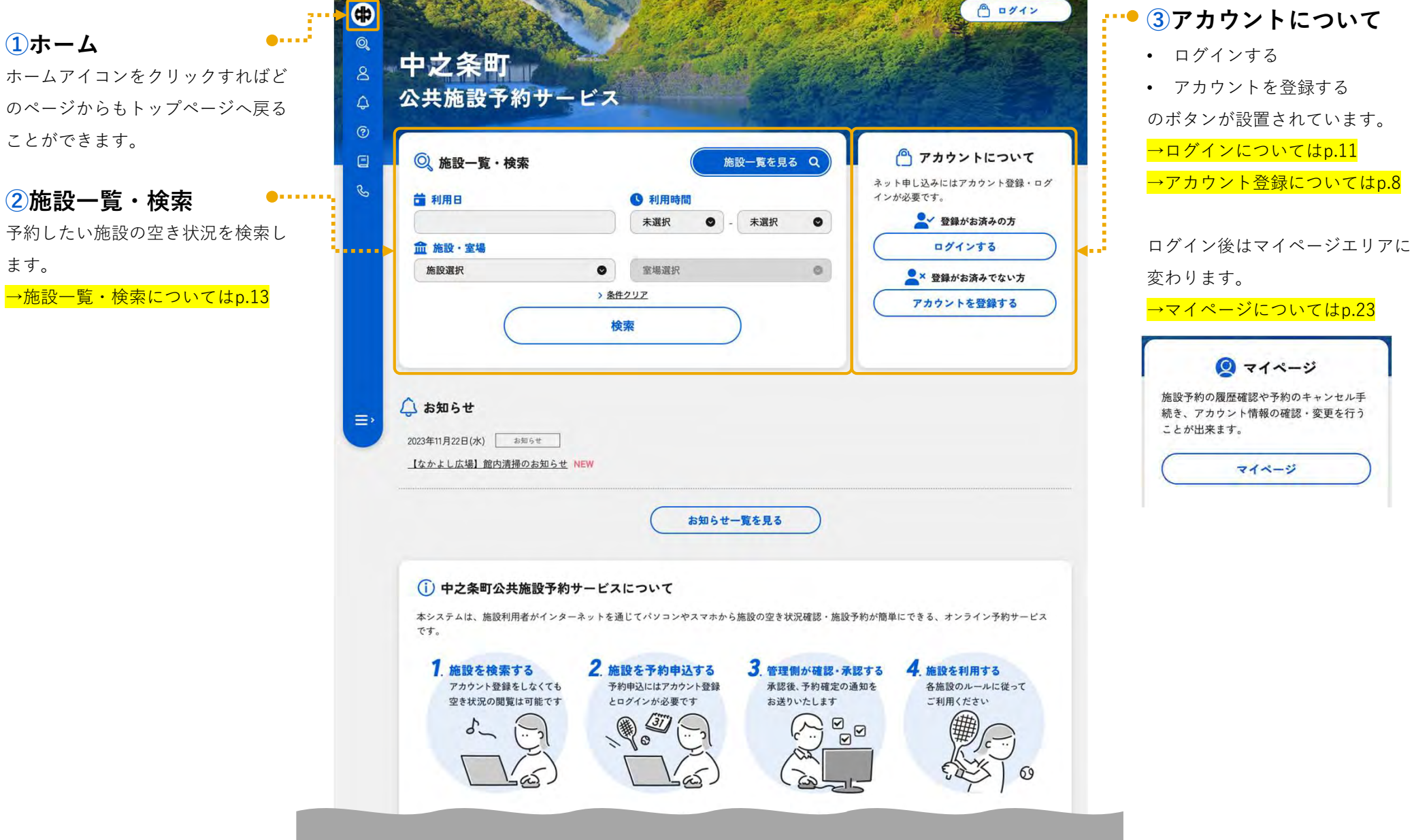

マイページ

03 トップページ-2

されます。

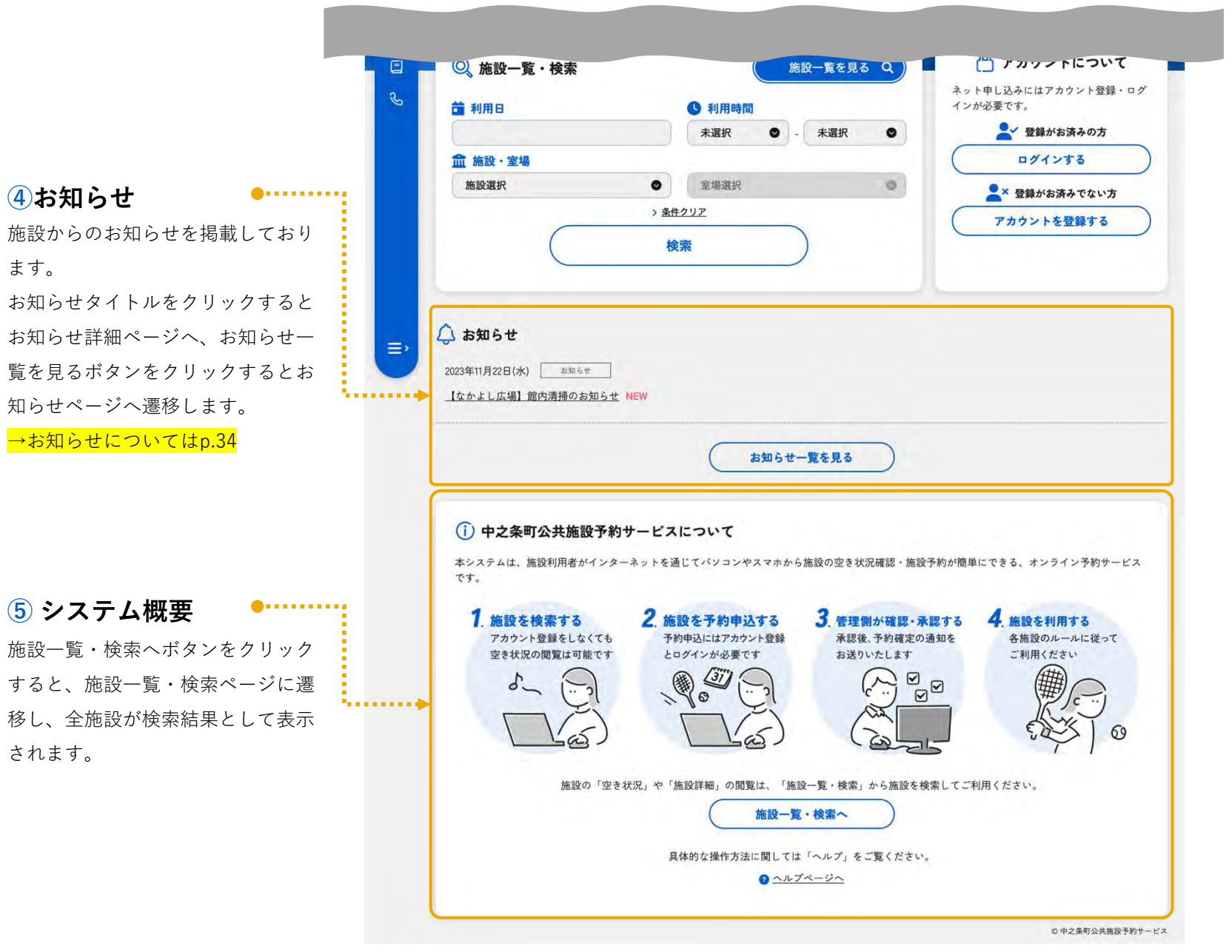

## 予約のための事前準備

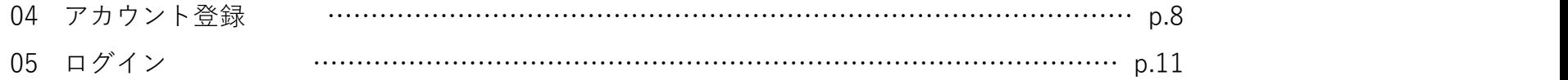

04 アカウント登録-1

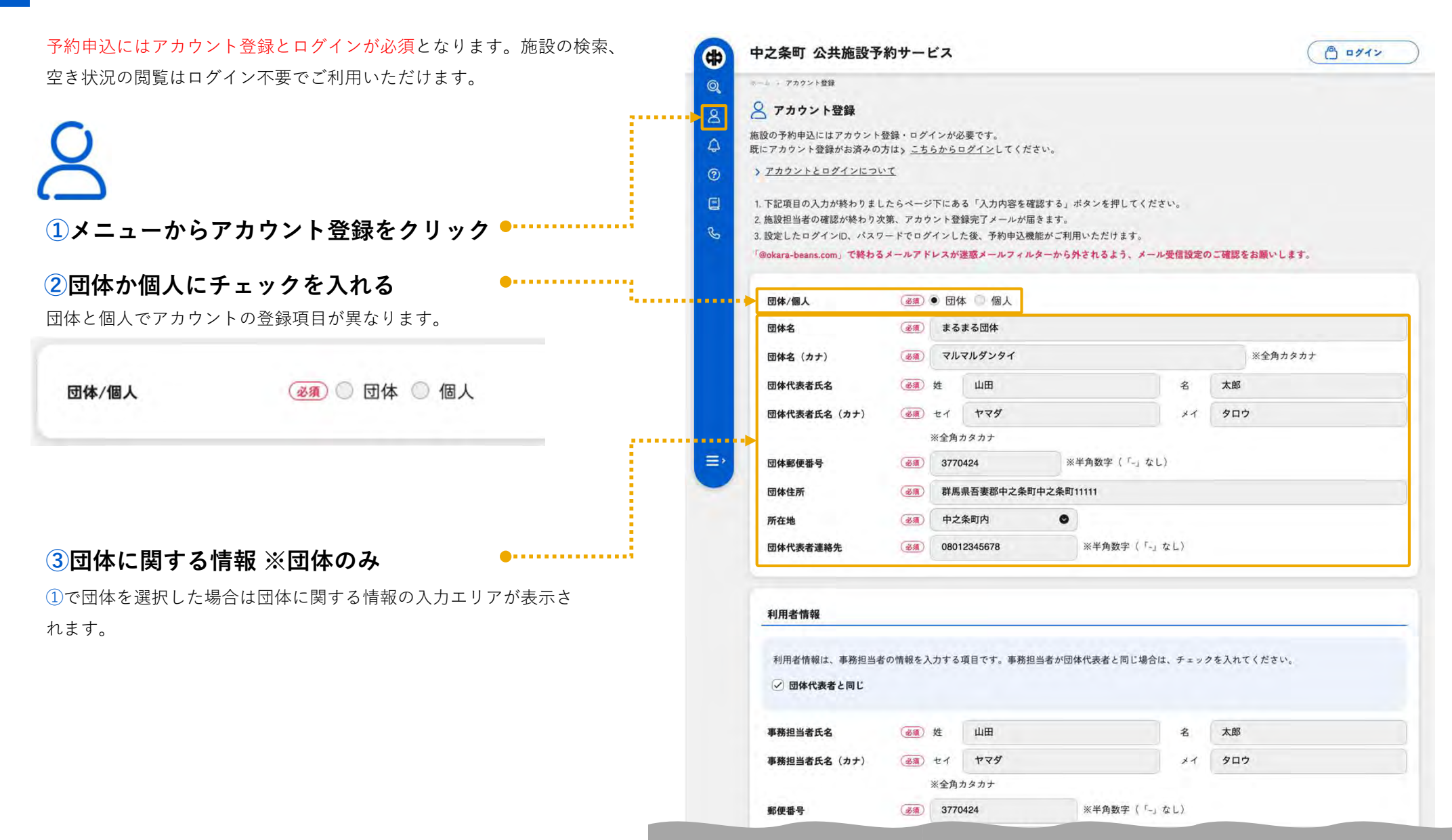

04 アカウント登録-2

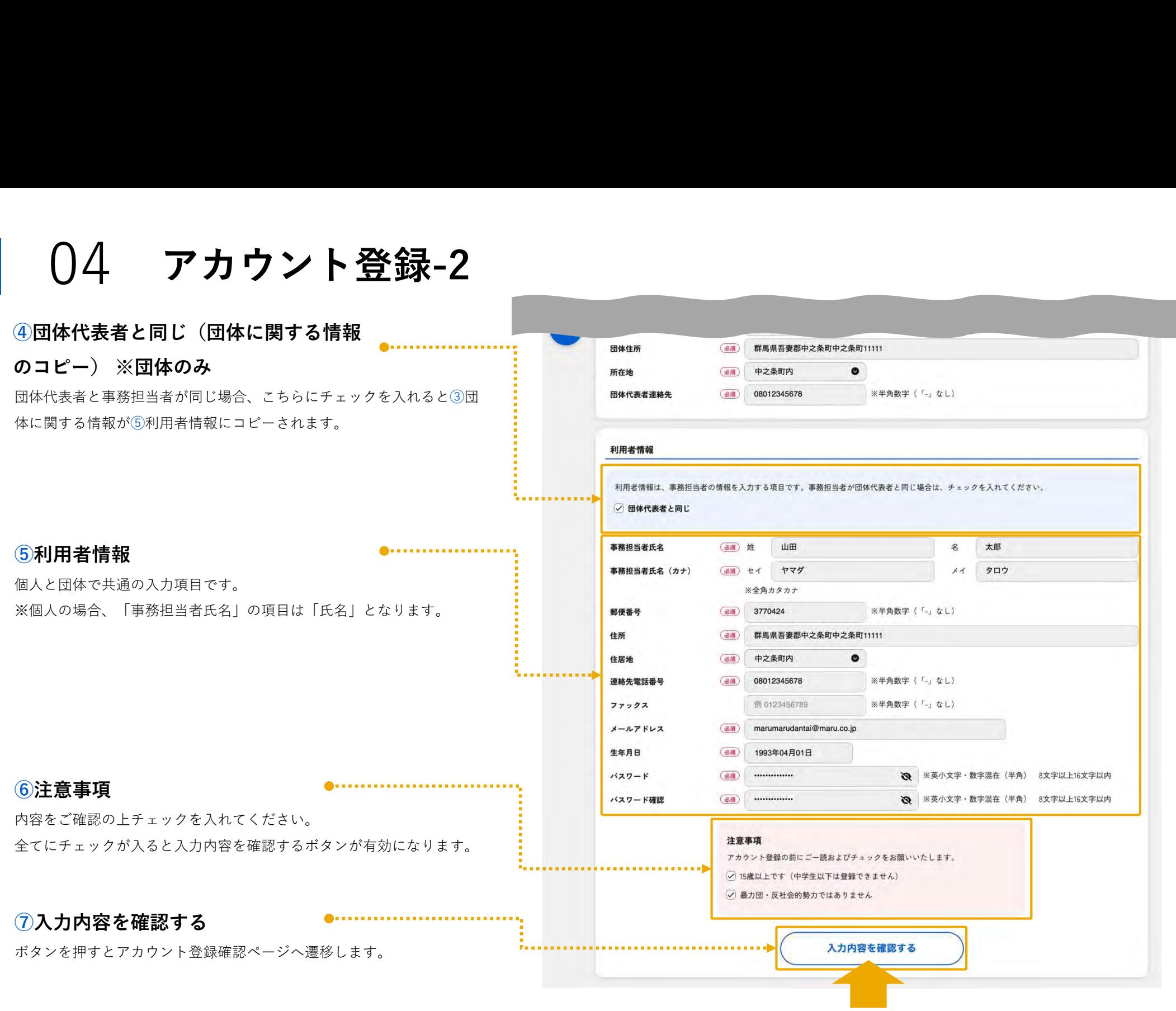

04 アカウント登録-3

アカウント登録確認ページ

内容にお間違いがないかご確認ください。

#### ⑧修正する

修正が必要な場合にはこちらのボタンで編集画面に戻ることができます。

#### ⑨送信する

送信するボタンをクリックしてアカウント登録は完了となります。

設定されたメールアドレスへアカウント登録完了の通知メール  $\bowtie$ が届きます。 ログインID及びパスワードが記載されていますので、忘れず保

存をお願いします。

メールが届かない場合は「@okara-beans.com」で終わるメールアドレス が迷惑メールフィルターから外されるよう、メール受信設定のご確認を お願いします。

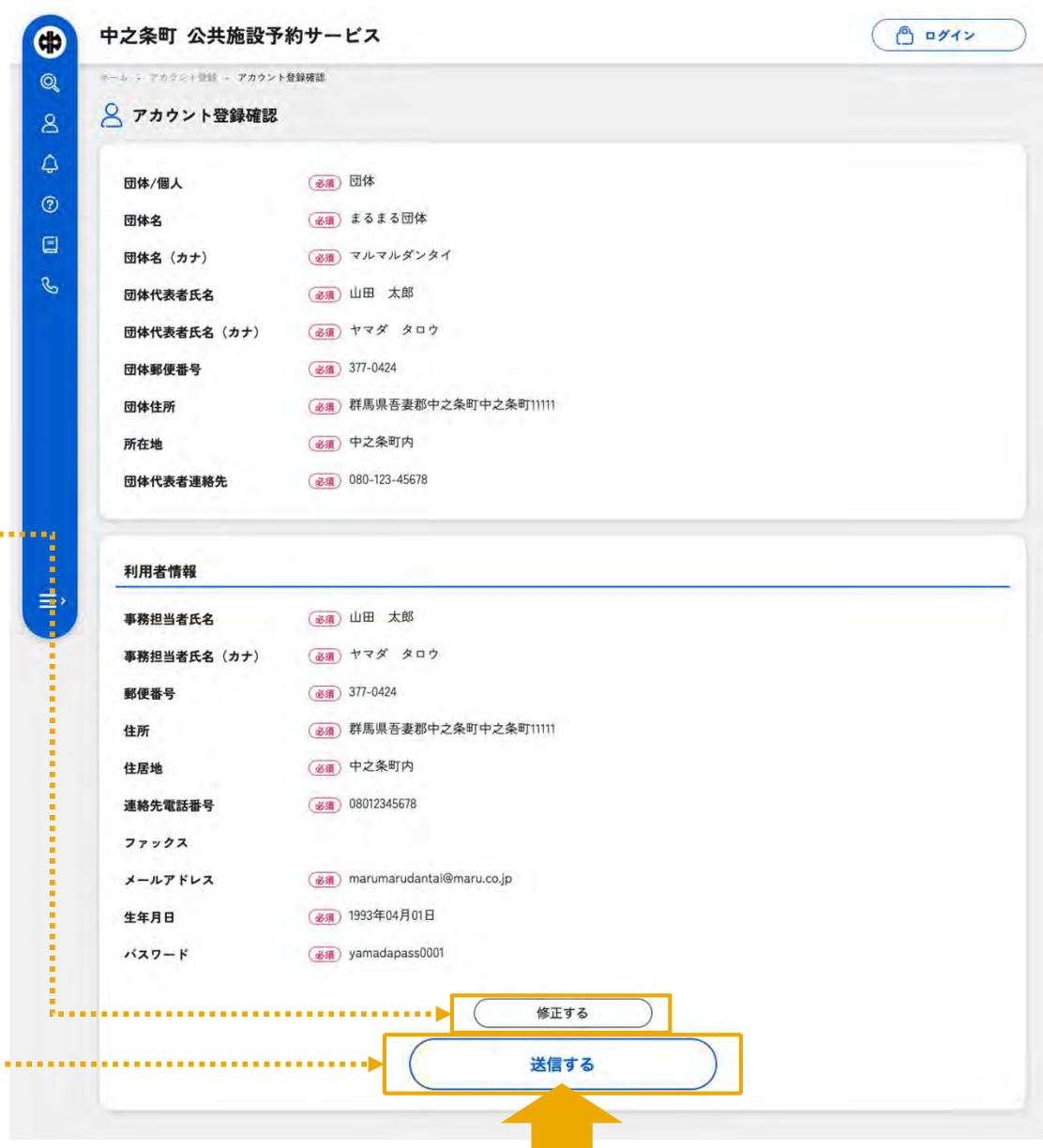

送信するボタンで登録完了となります。

# 05 ログイン

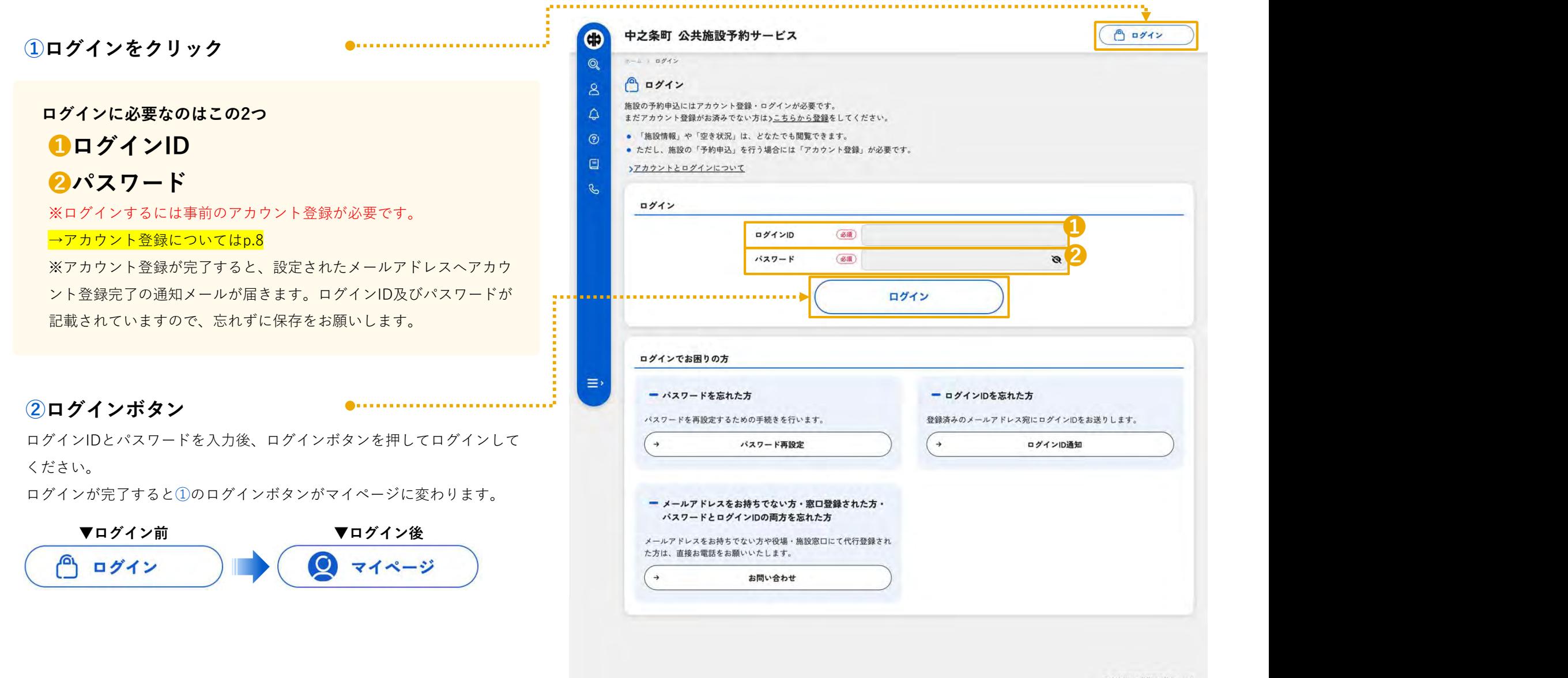

◎ 中之条町公共施設予約サービス

## 予約申込

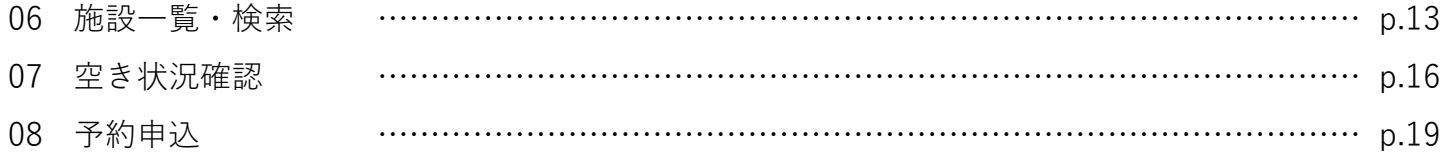

06 施設一覧・検索-1

#### ログイン不要

施設の検索、空き状況の閲覧はログイン不要でご利用いただけます。た いっぱん アクロン <mark>しょう 中之 条町 イ</mark> だし、予約申込にはアカウント登録とログインが必須となりますので、 イント 公共施設予約サービス

事前のアカウント登録作業がおすすめです。 しゅうしゃ しゅんしゅう しゅうしょう

→アカウント登録についてはp.8

→ログインについてはp.11

- 
- る(任意)

#### ●利用日 <mark>:</mark> <mark></mark>

#### <mark>❷</mark>利用時間 <mark> </mark>■

利用を希望する日時を設定します。その日、その時間に予約が空い まんない きんじょう [tapit] management new ている施設・室場を絞り込むことができます。

#### 8施設・室場

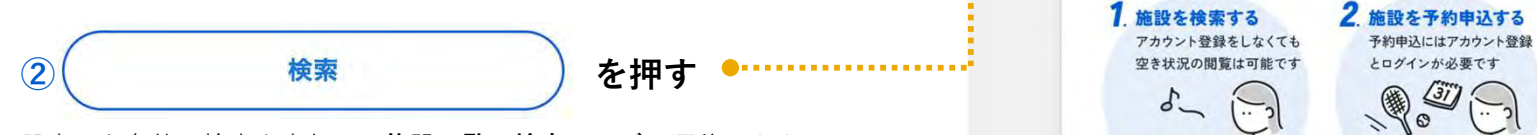

設定した条件で検索を実行し、施設一覧・検索ページへ遷移します。 何も条件を指定しない場合は全施設が検索結果として表示されます。

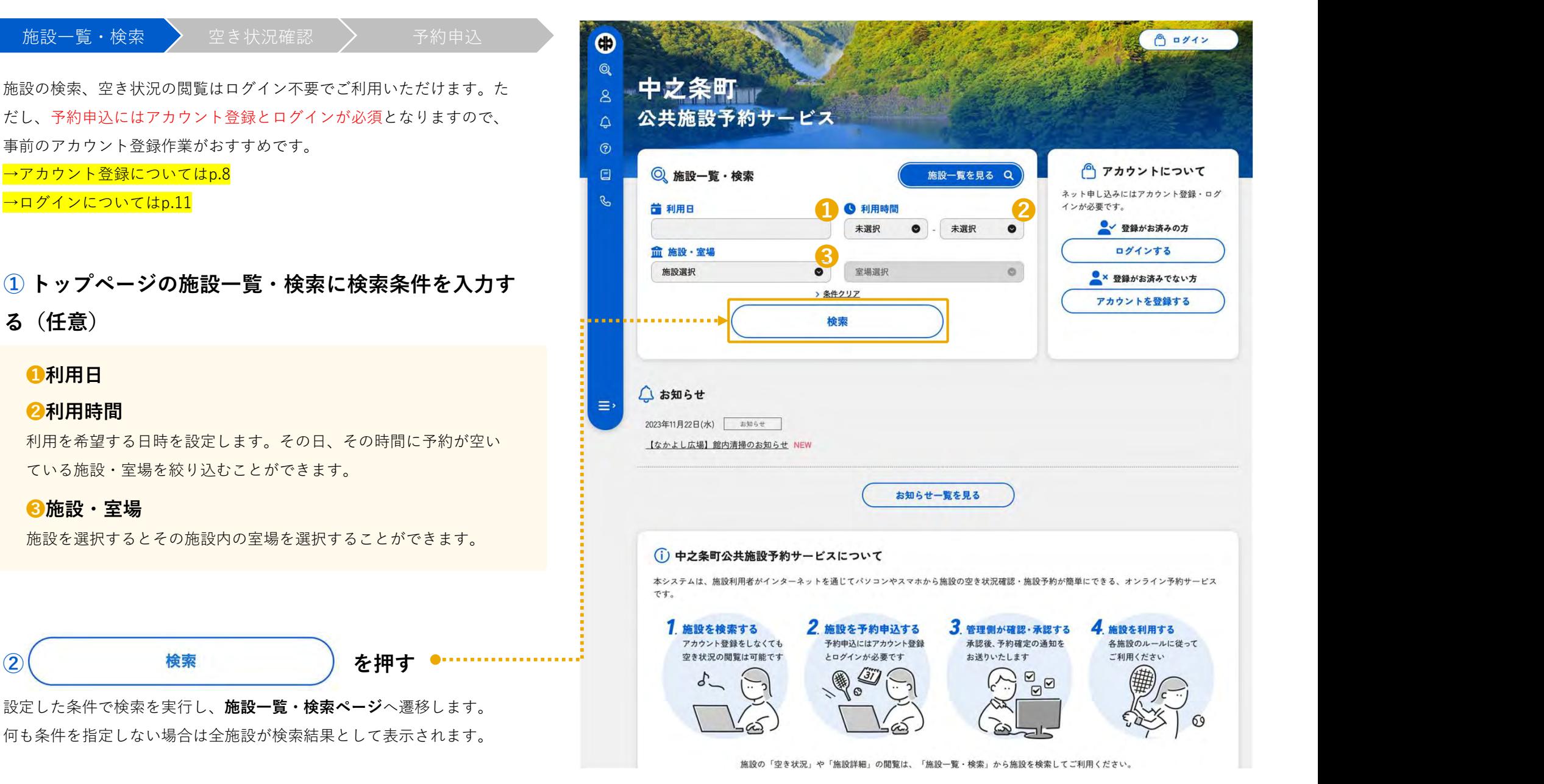

06 施設一覧・検索-2

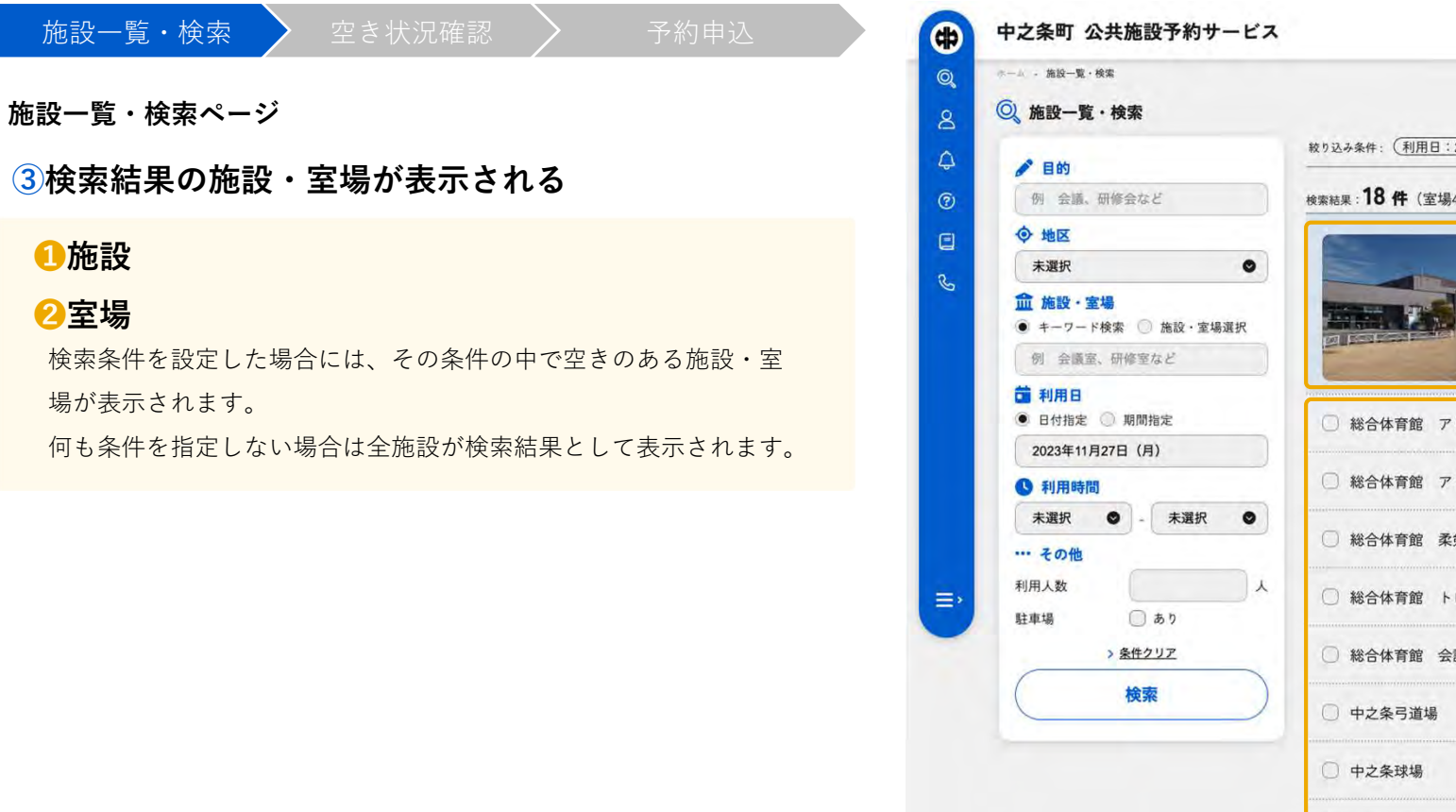

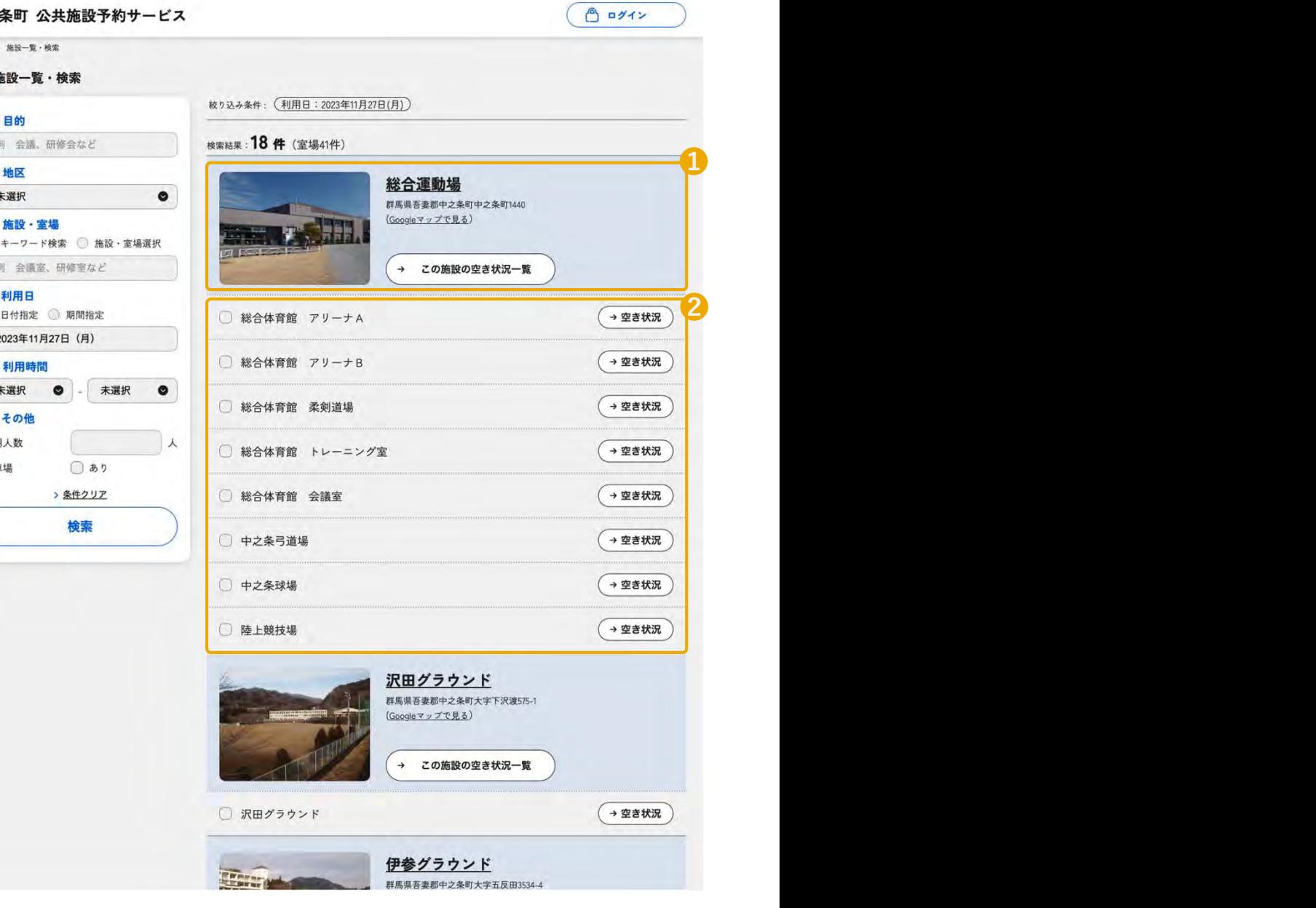

06 施設一覧・検索-3

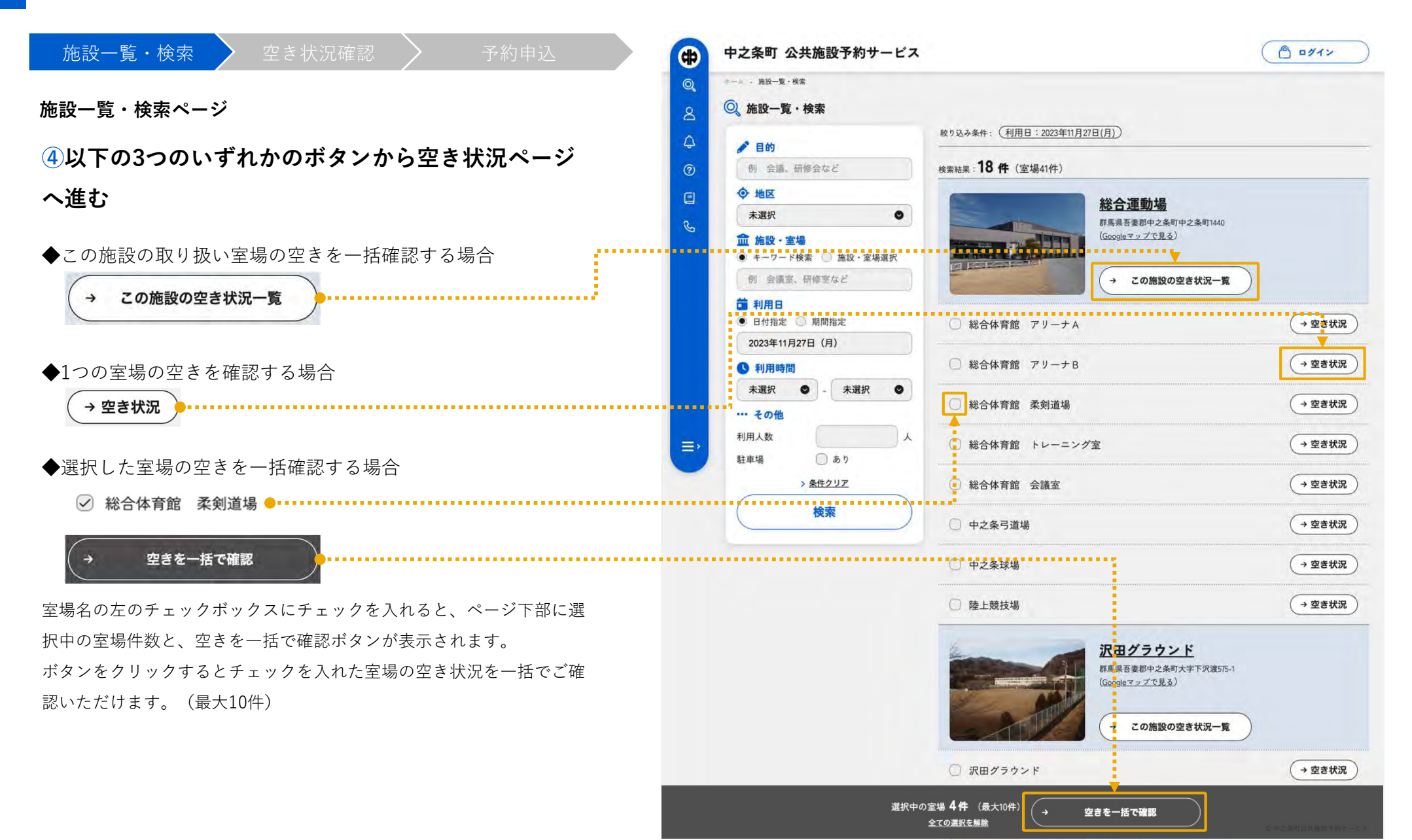

## $07$ 空き状況確認-1 $(741)$ 説明)

このアイコンの箇所のみの予約は不可

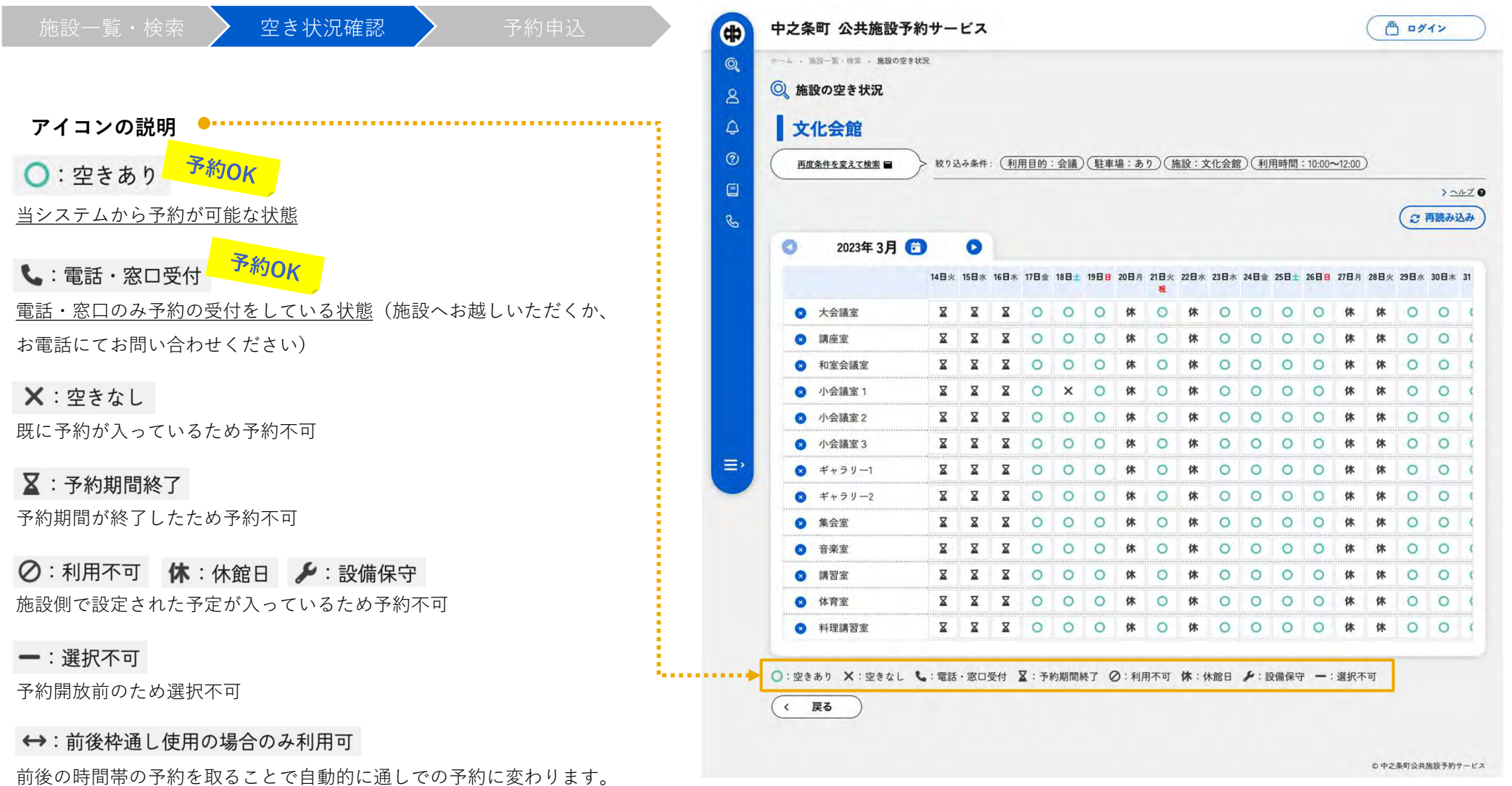

## 07 空き状況確認-2(日付選択画面)

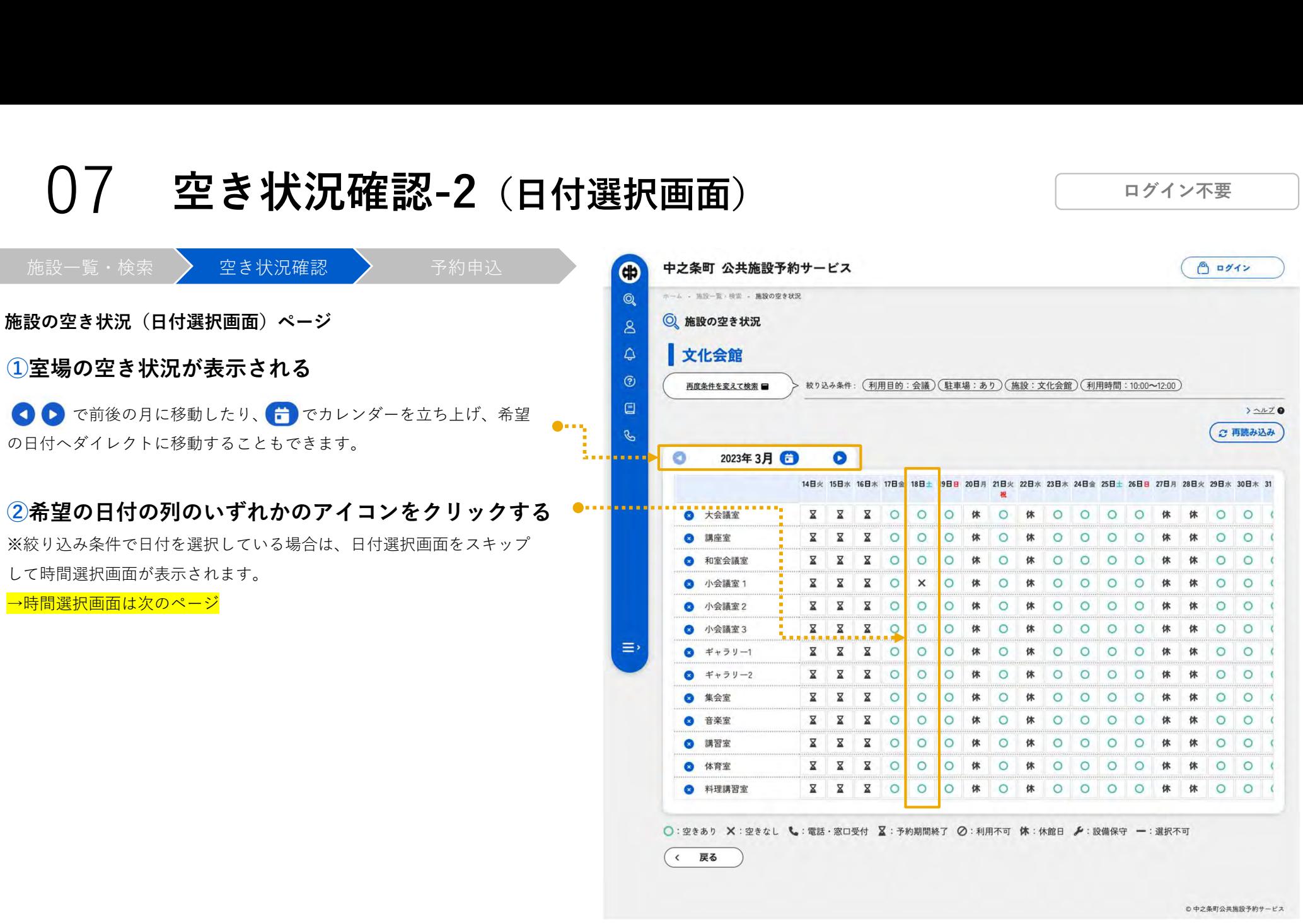

### 07 空き状況確認-3(時間選択画面)

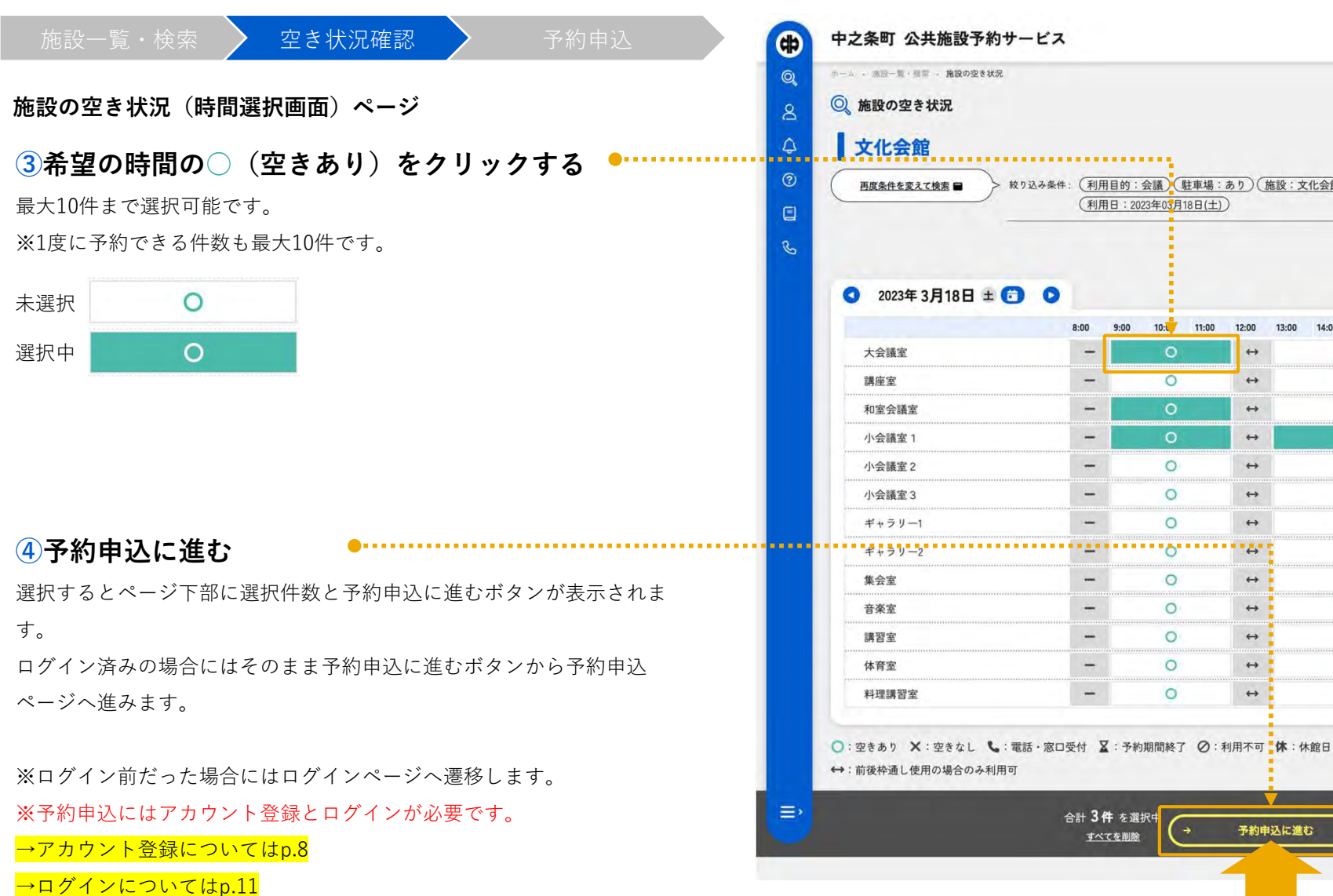

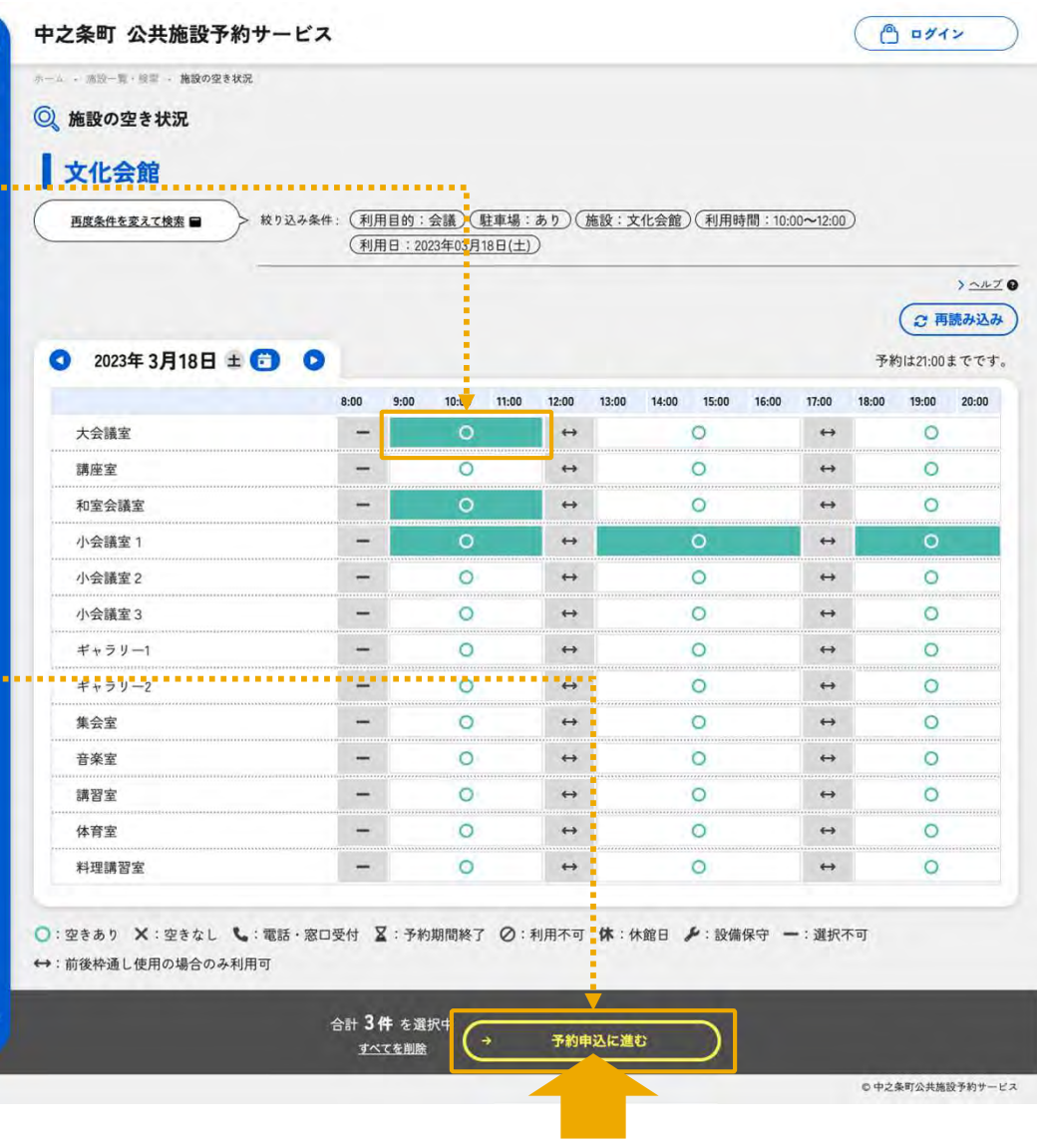

予約申込に進むボタンで予約申込ページへ

08 予約申込-1

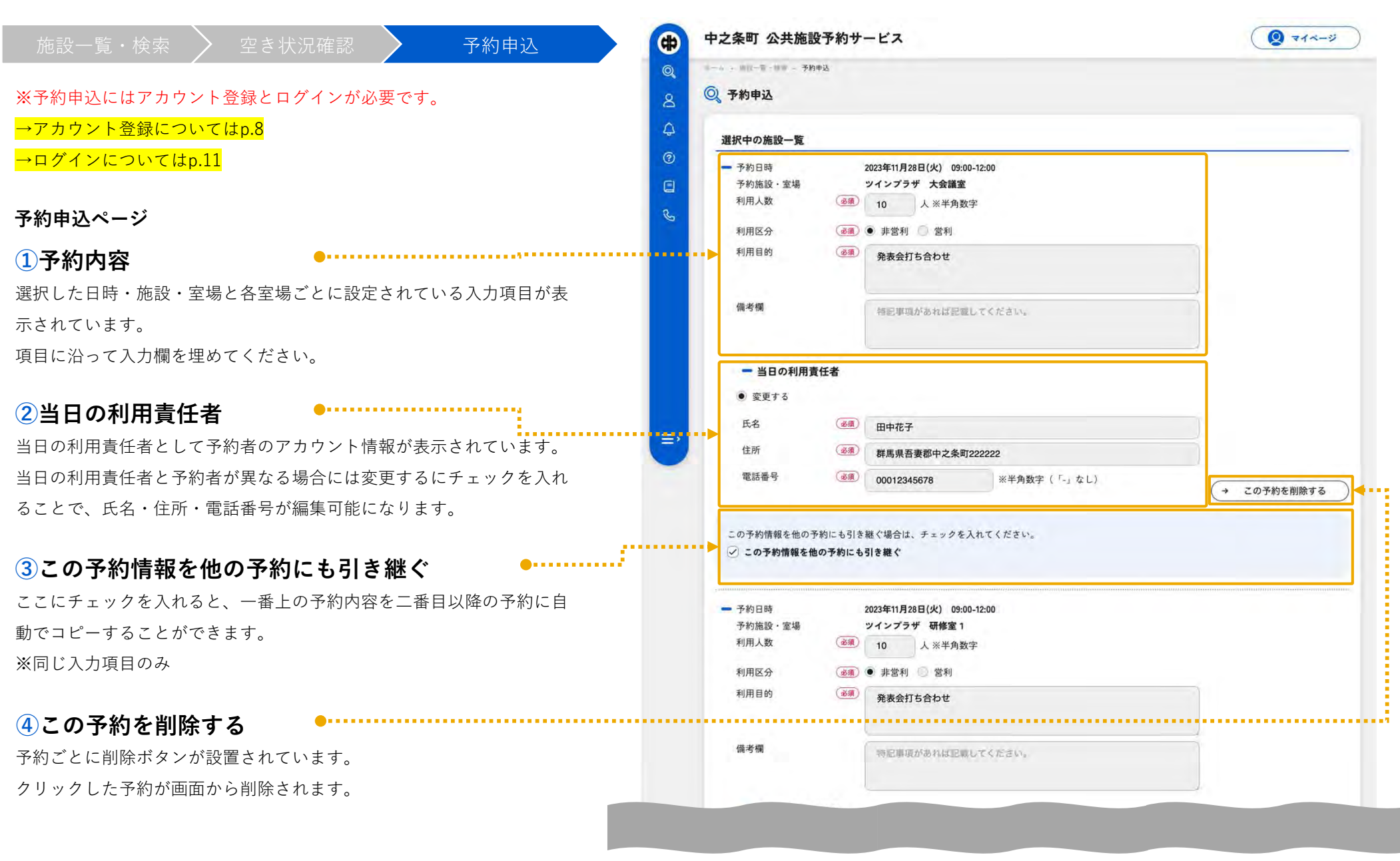

要ログイン

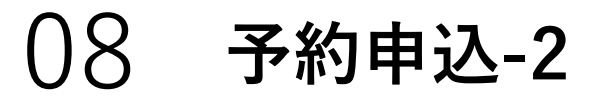

#### 要ログイン

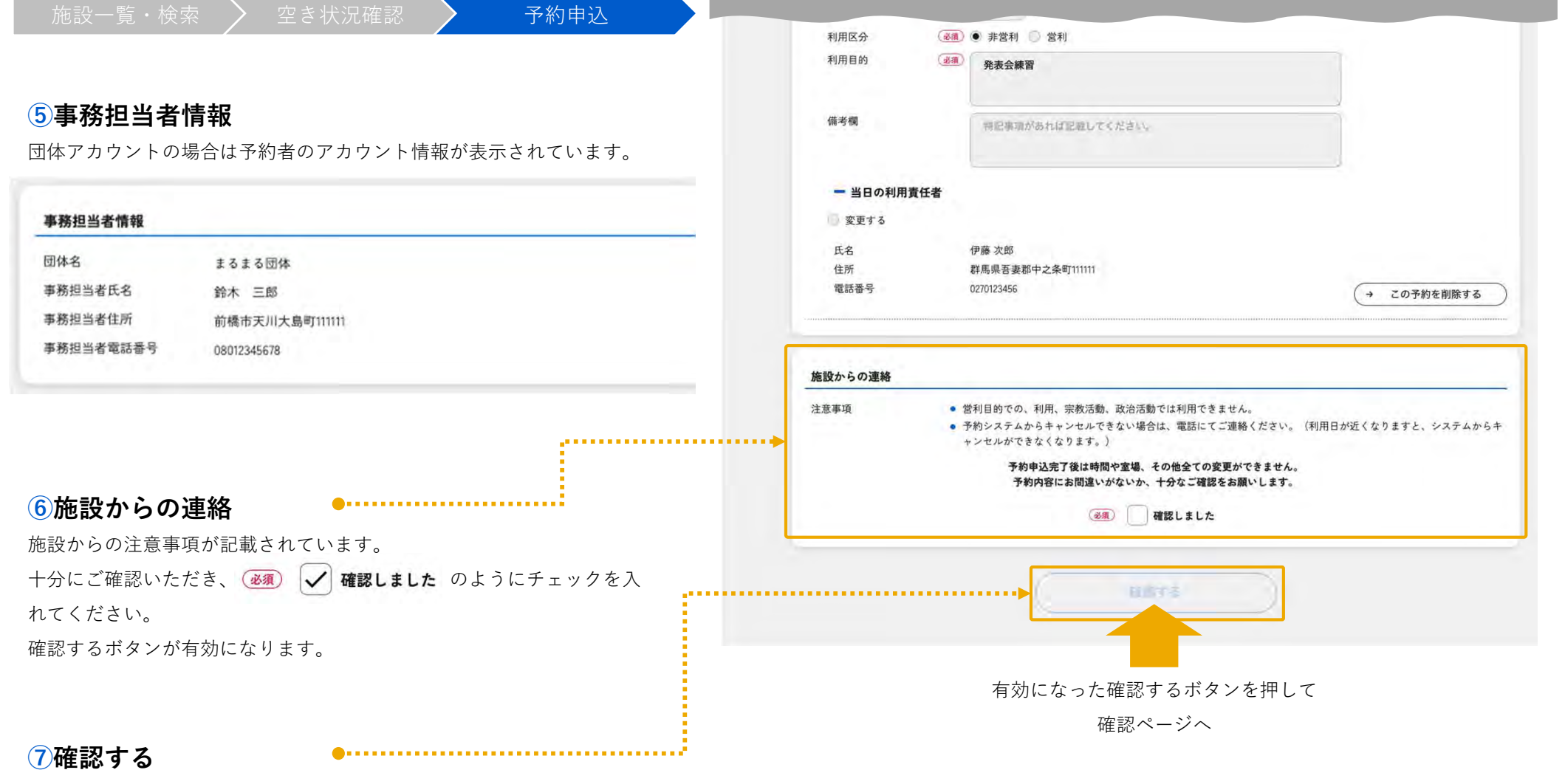

クリックすると予約申込確認ページへ進みます。

## 08 予約申込-3

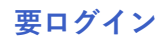

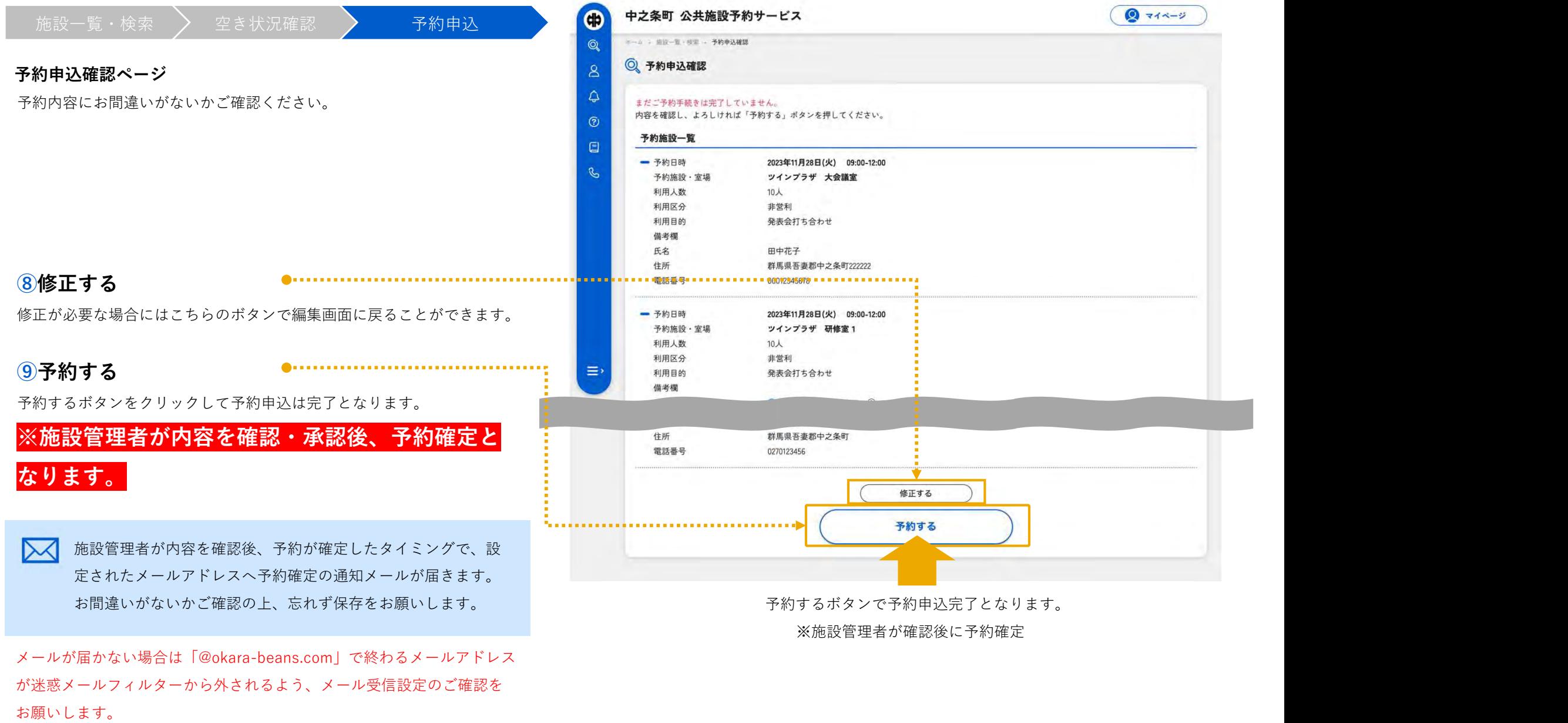

マイページ

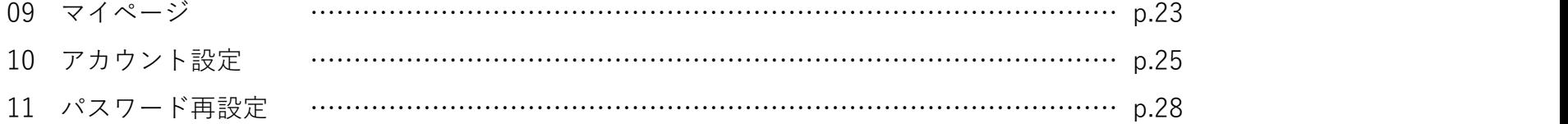

09 マイページ-1(予約中の施設の確認)

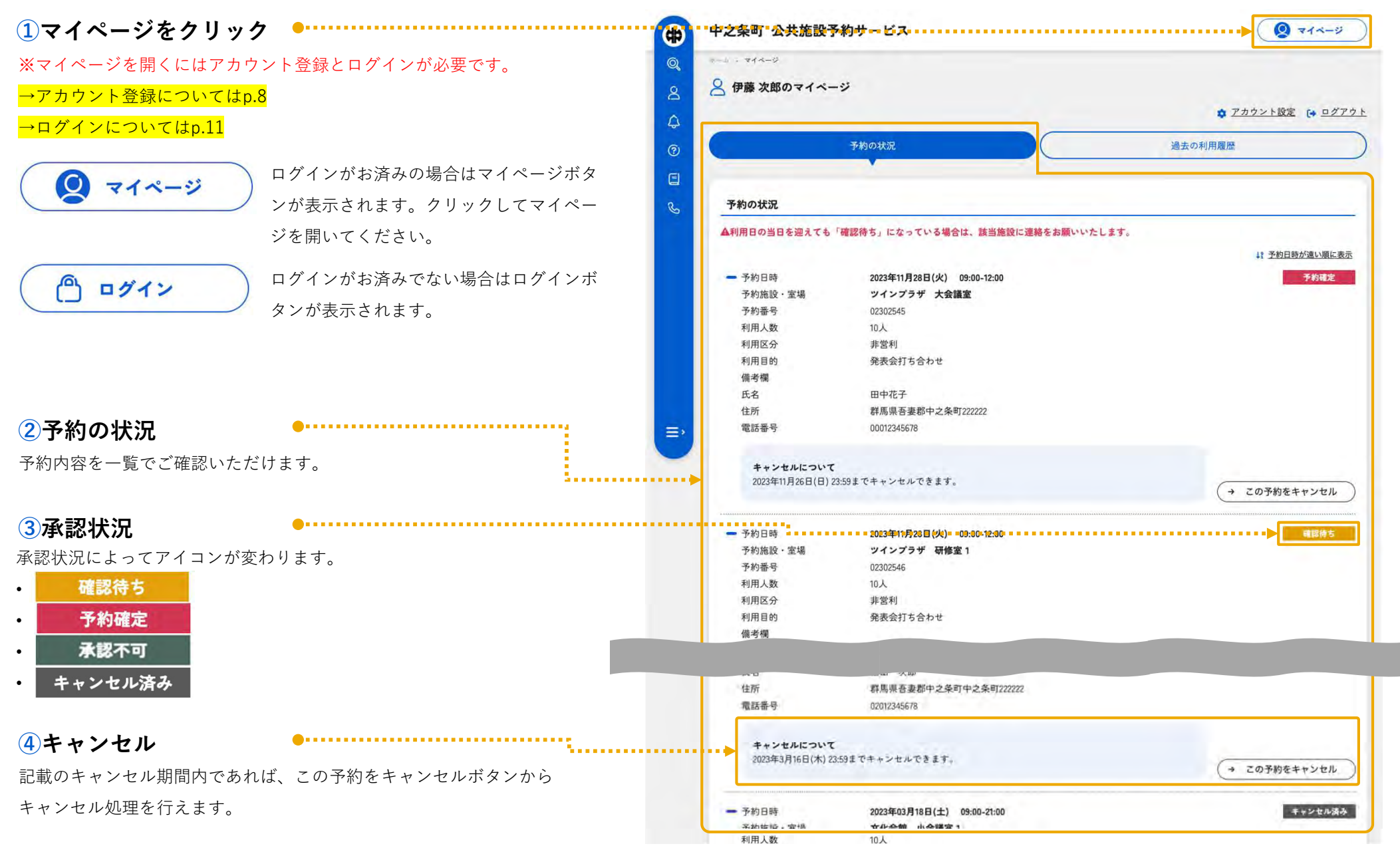

09 マイページ-2(過去の利用履歴の確認)

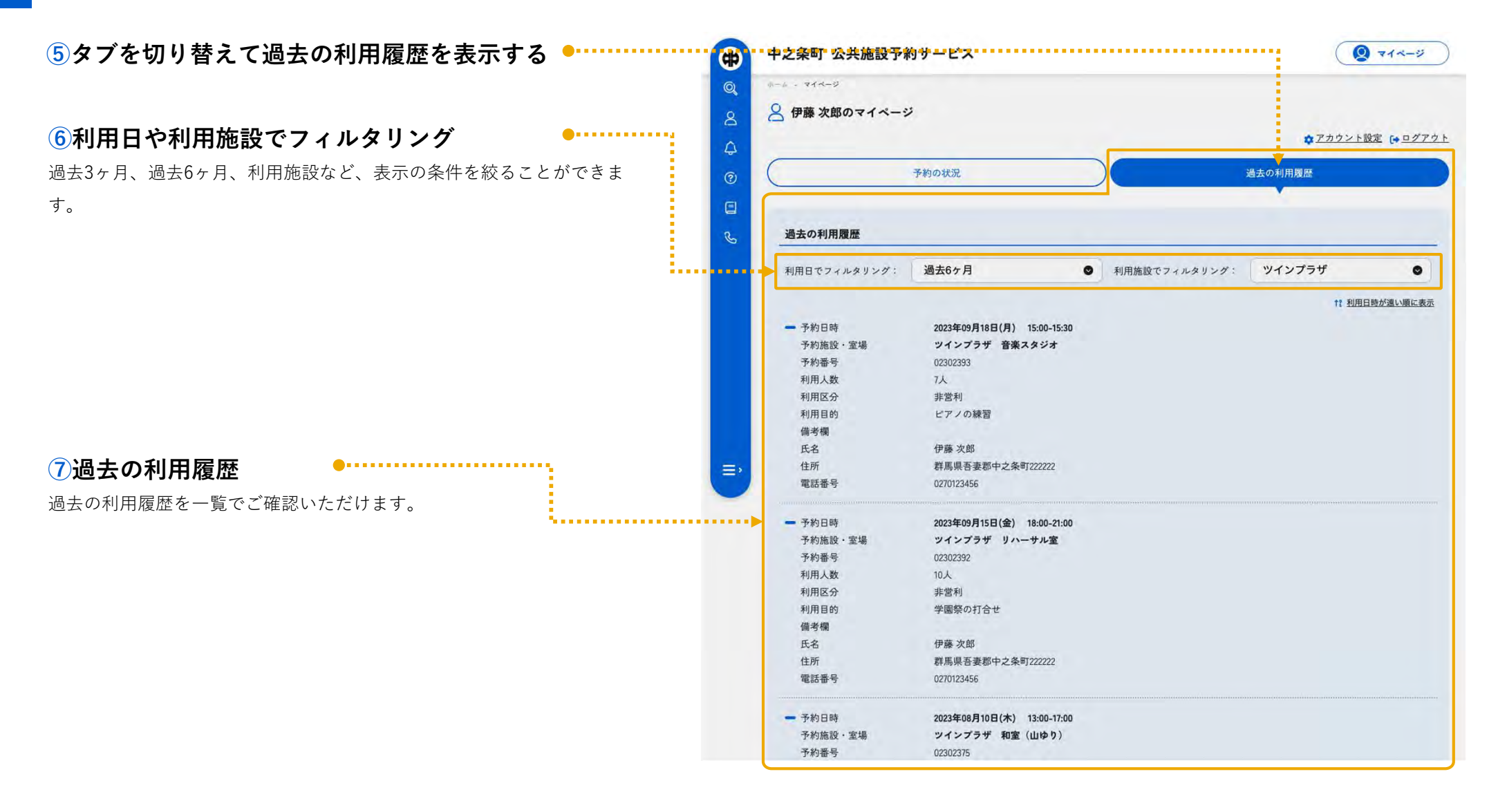

10 アカウント設定-1

# $\bigcirc$   $74x-y$ 過去の利用履歴

要ログイン

②アカウント設定をクリック

→アカウント登録についてはp.8

→ログインについてはp.11

①マイページをクリック ※マイページを開くにはアカウント登録とログインが必要です。 ここの マイページ マイン ○ 伊藤 次郎のマイページ  $\beta$ الح. 予約の状況  $\odot$  $\Box$ 予約の状況  $\mathcal{C}$ アカウント設定ページへ遷移します。 または おおや しょう しょう しょうしょう しゅうしょう しゅうしゅう しゅうしゅう しゅうしゅう しゅうしゅう おおし おおし おおし おおし おおし おおし 12 予約日時が遠い順に表示 一予約日時 2023年11月28日(火) 09:00-12:00 予約確定 ツインプラザ 大会議室 予約施設·室場 予約番号 02302545 利用人数 10人 利用区分 非営利 発表会打ち合わせ 利用目的 備考欄 氏名 田中花子 群馬県吾妻郡中之条町222222 住所 電話番号 00012345678  $\equiv$ キャンセルについて 2023年11月26日(日) 23:59までキャンセルできます。 → この予約をキャンセル 確認待ち 一予約日時 2023年11月28日(火) 09:00-12:00 予約施設·室場 ツインプラザ 研修室1 予約番号 02302546 利用人数  $10<sub>λ</sub>$ 利用区分 非堂利 利用目的 発表会打ち合わせ 備考欄 伊藤次郎 氏名 住所 群馬県吾妻郡中之条町222222 電話番号 0270123456 キャンセルについて 2023年11月26日(日) 23:59までキャンセルできます。 → この予約をキャンセル 一 予約日時 2023年11月29日(水) 09:00-17:00 キャンセル済み 予約施設·室場 ツインプラザ 音楽室1 02302547 予約番号 利用人数  $10<sub>A</sub>$ 

10 アカウント設定-2

要ログイン

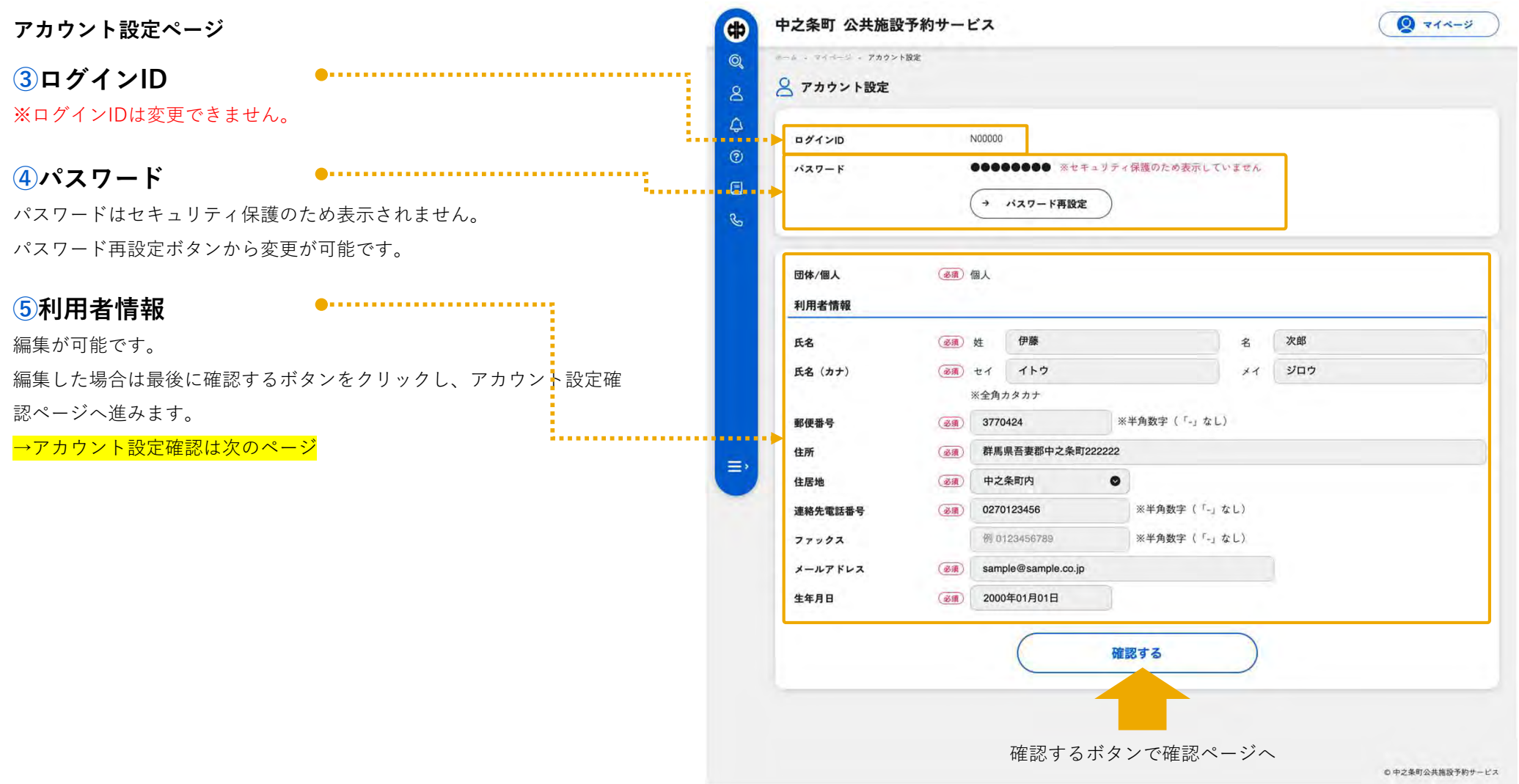

10 アカウント設定-3 要ログイン アカウント設定確認ページ  $\bullet$   $713 - 9$ 内容にお間違いがないかご確認ください。  $\mathcal{S}$  $\Delta$ (必須) 個人 団体/個人  $\odot$  $\Box$ 利用者情報  $\mathcal{C}$ (35) 伊藤次郎 氏名 (必須) イトウ ジロウ 氏名 (カナ) ③通 377-0424 郵便番号 (必須) 群馬県吾妻郡中之条町222222 住所 (必須) 中之条町内 住居地 (必須) 0270123456 連絡先電話番号 ファックス (必須) sample@sample.co.jp メールアドレス  $\equiv$ 生年月日 (函) 2000年01月01日 ⑥修正する 修正が必要な場合にはこちらのボタンで編集画面に戻ることができます。 更新する . . . . . . . . . . . <u>. . . . . . . . . . . . . .</u> ⑦更新する ●……………………………………… 更新するボタンをクリックしてアカウント設定は完了となります。 更新するボタンで設定完了となります。 の中之条町公共施設予約サービス 設定されたメールアドレスへアカウント設定完了の通知メール  $\bowtie$ が届きます。

メールが届かない場合は「@okara-beans.com」で終わるメールアドレス が迷惑メールフィルターから外されるよう、メール受信設定のご確認を お願いします。

## 11 パスワード再設定-1(アカウント設定)

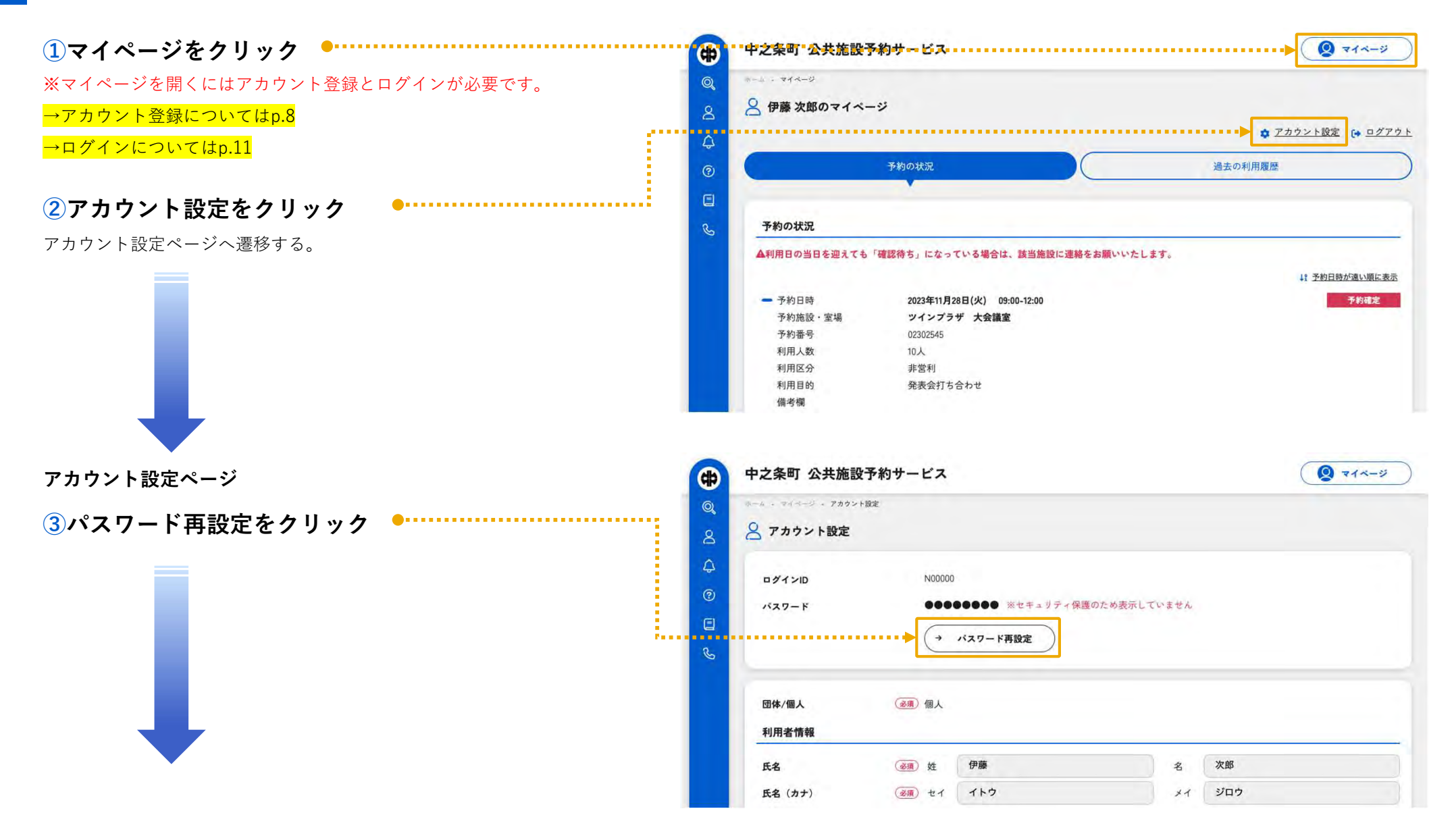

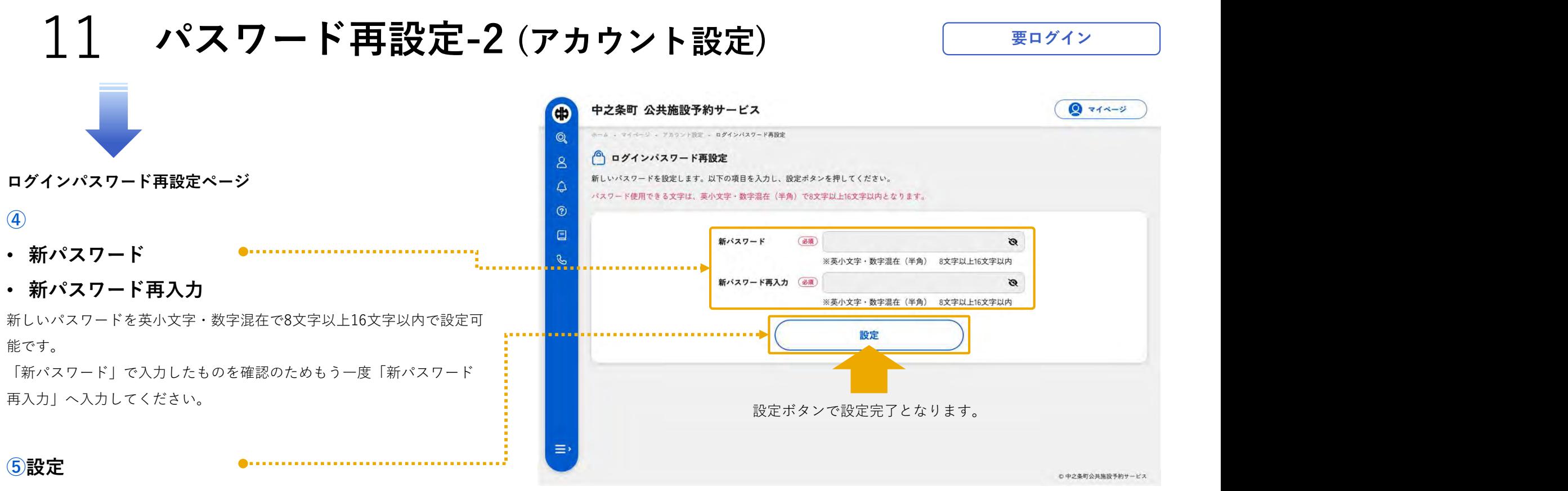

設定ボタンをクリックしてパスワード再設定は完了となります。

## その他

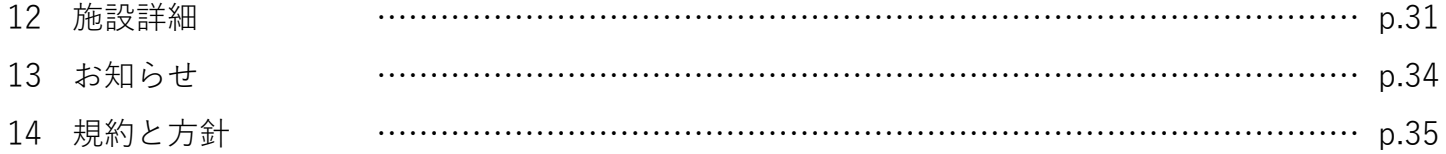

### 12 施設詳細-1

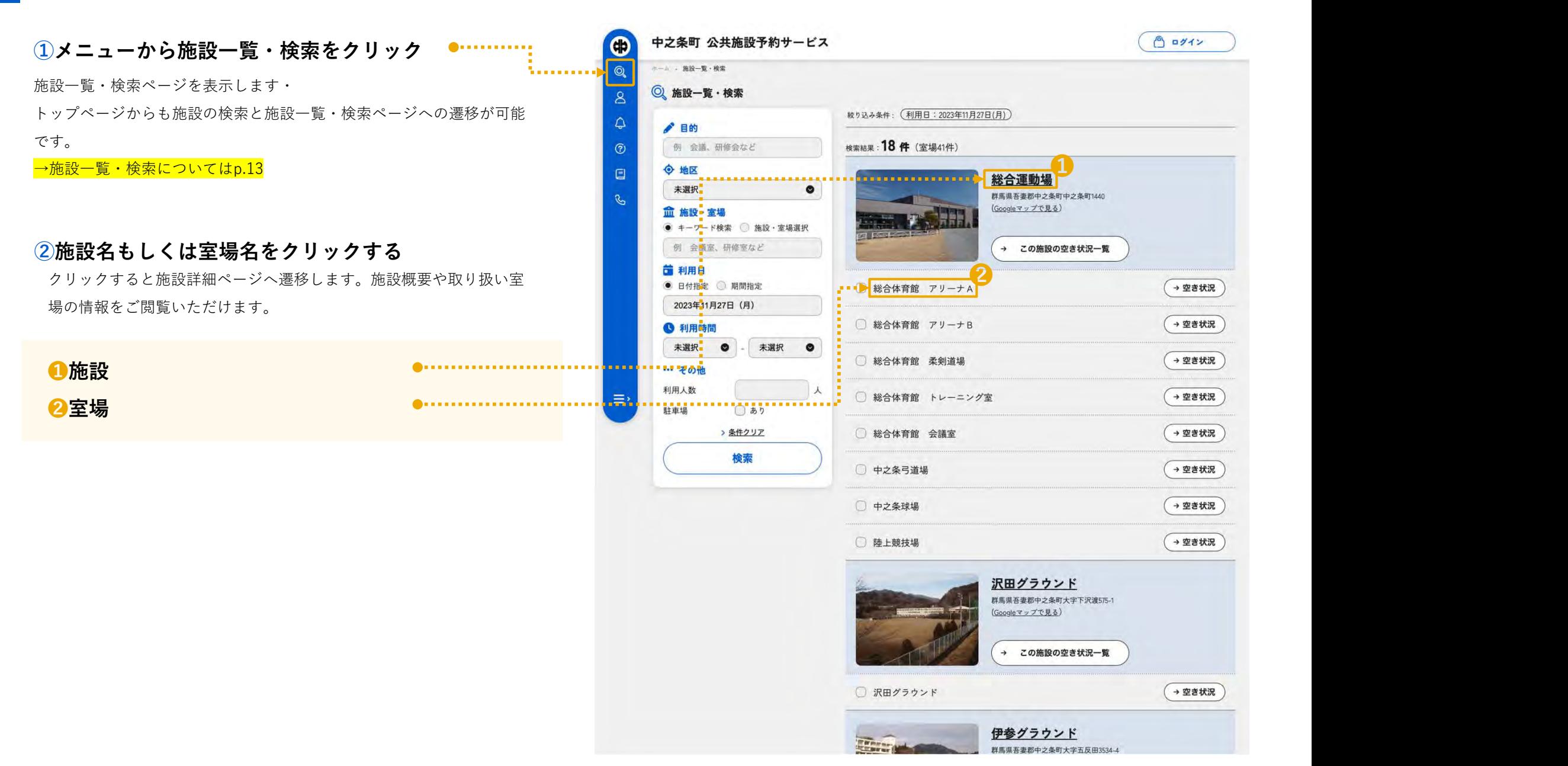

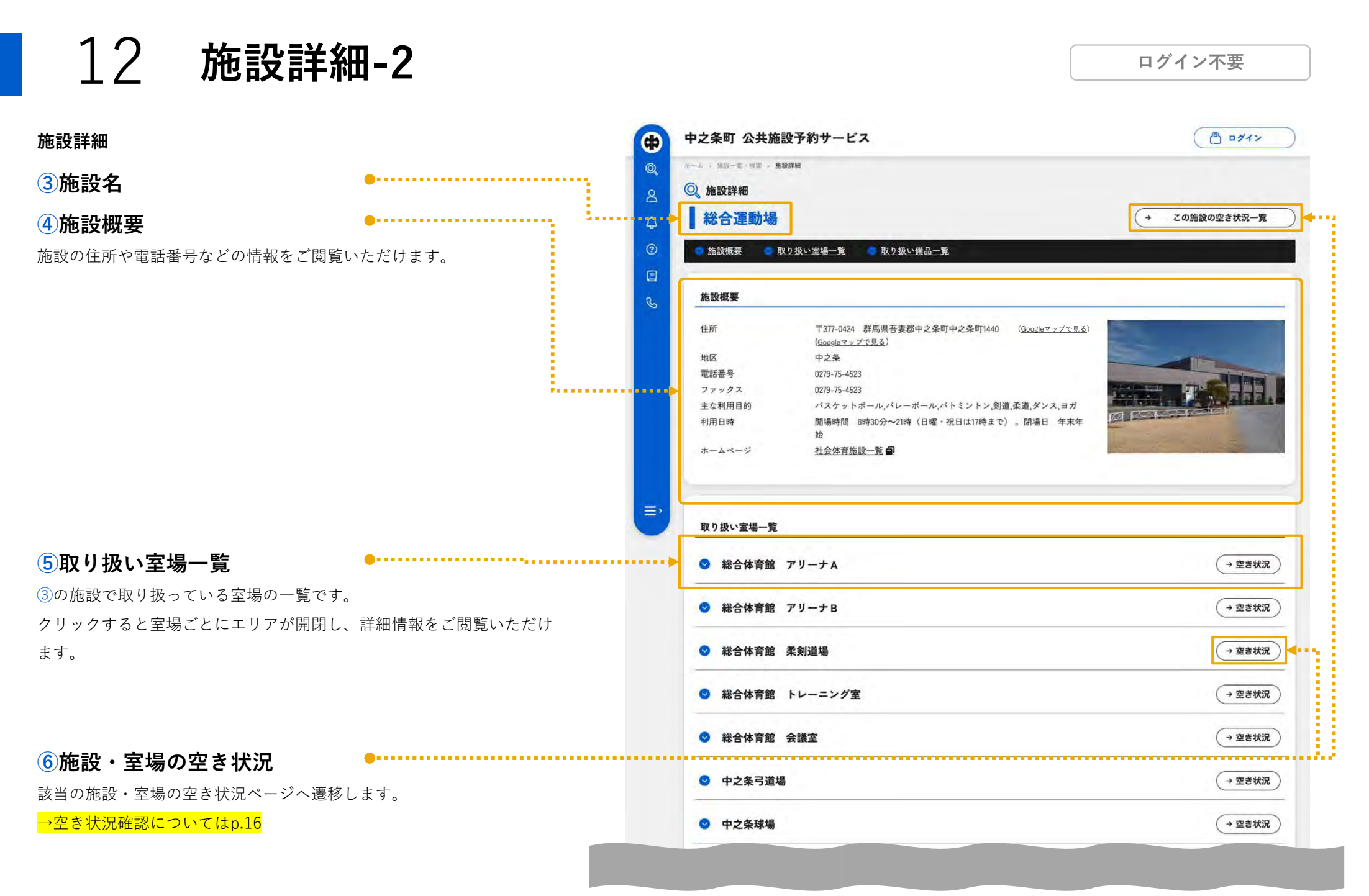

## 12 施設詳細-3

#### ログイン不要

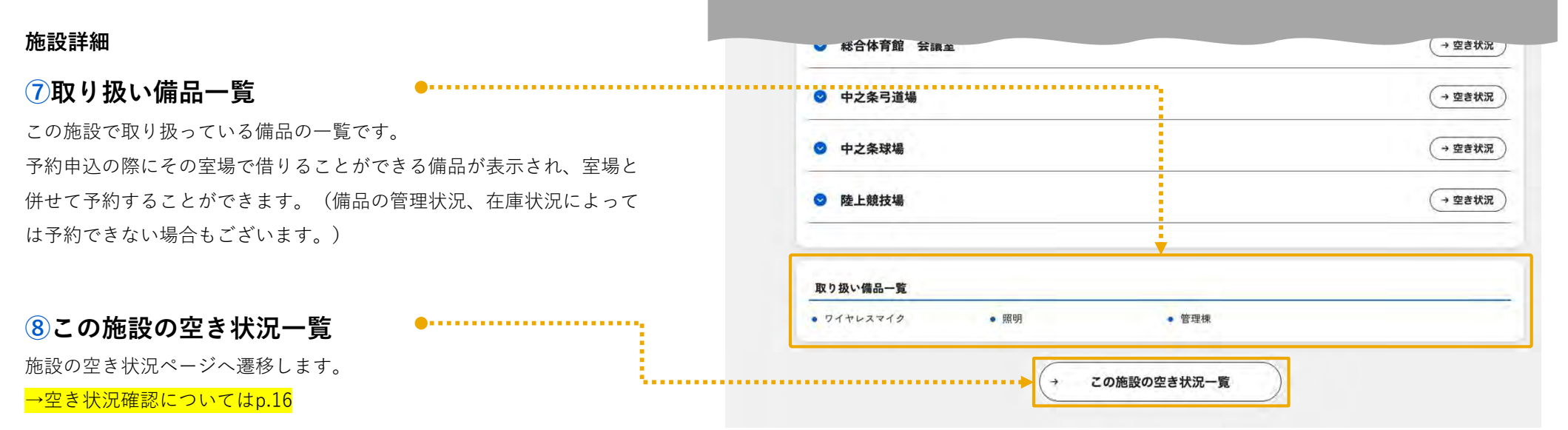

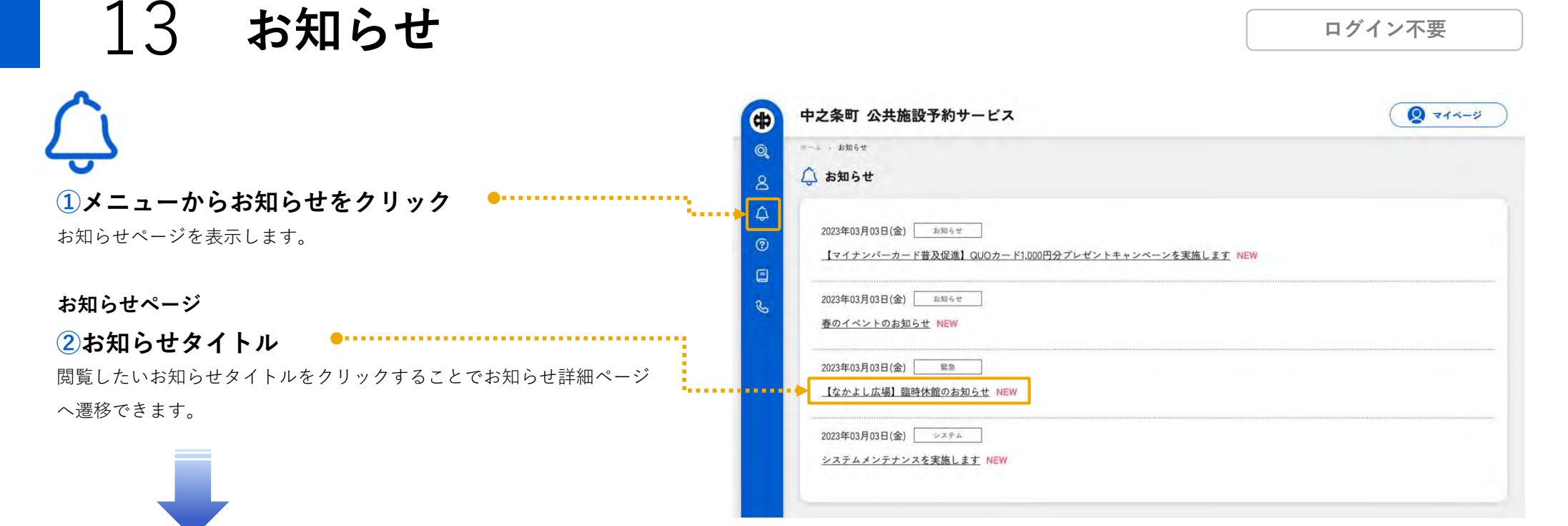

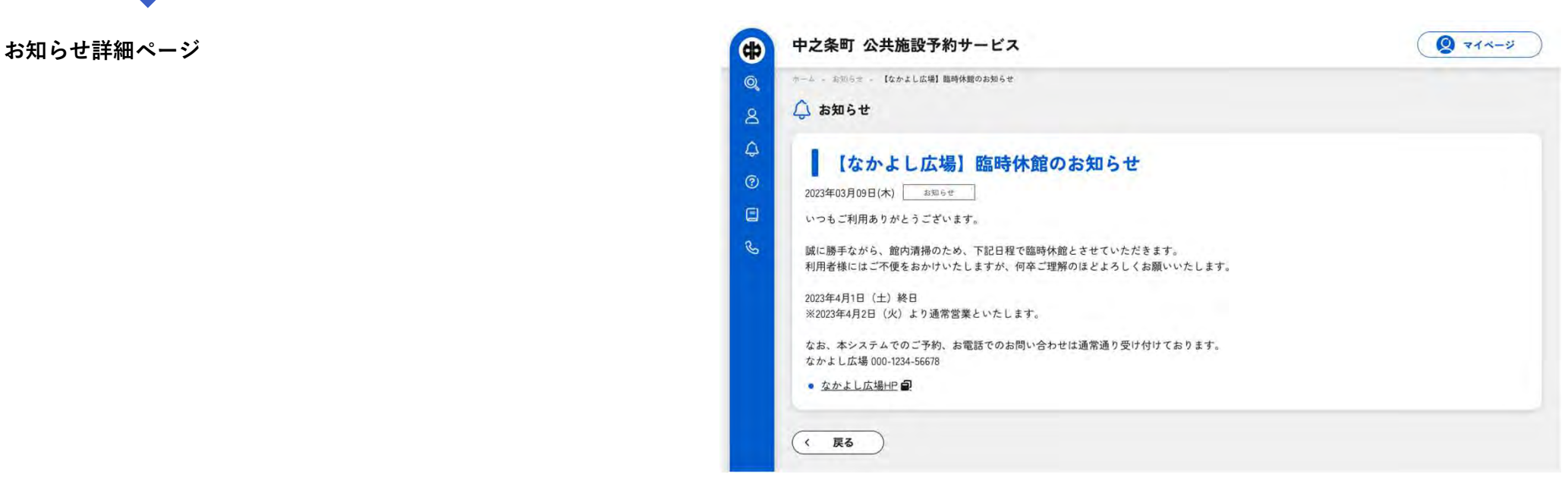

#### 14 規約と方針

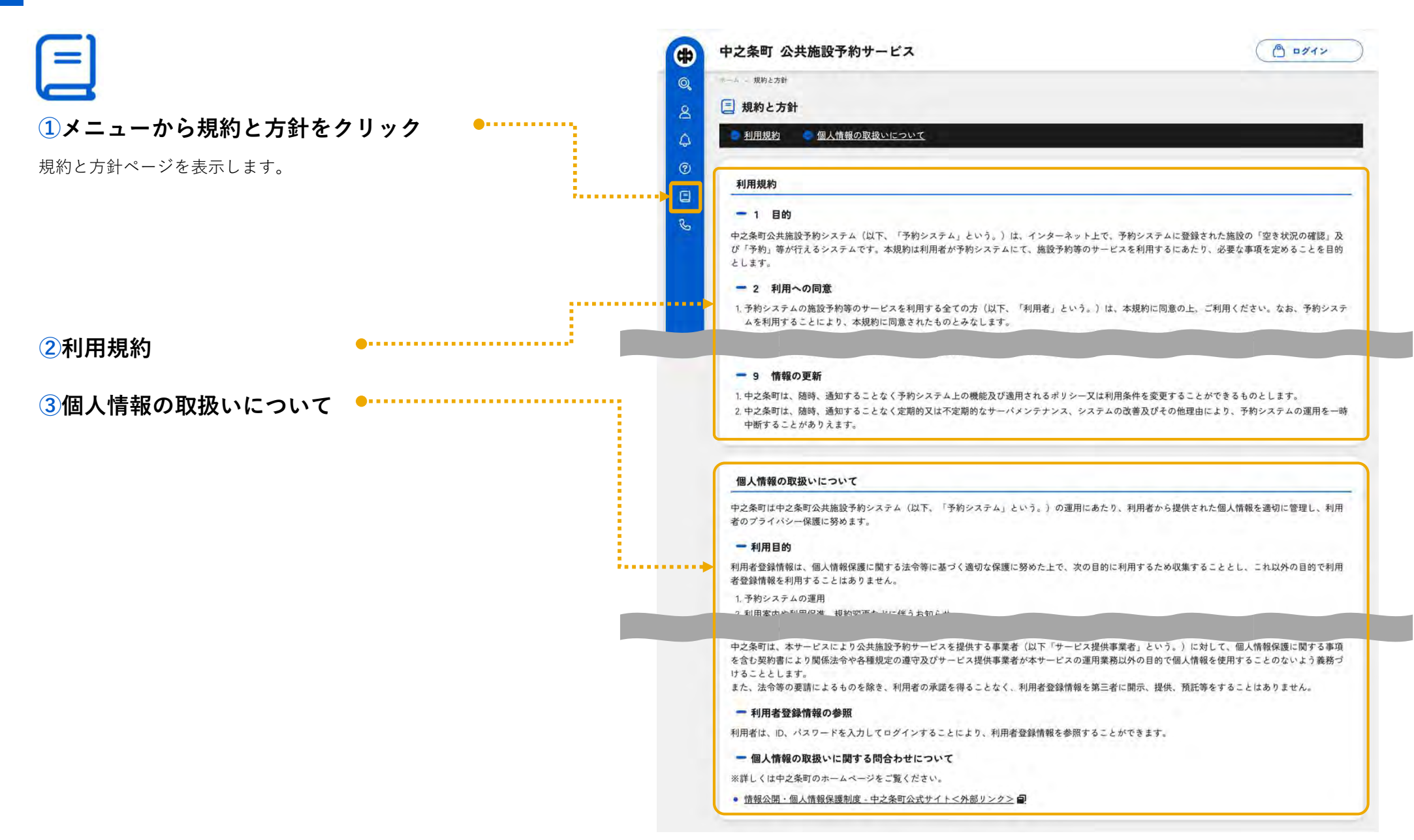

ヘルプ

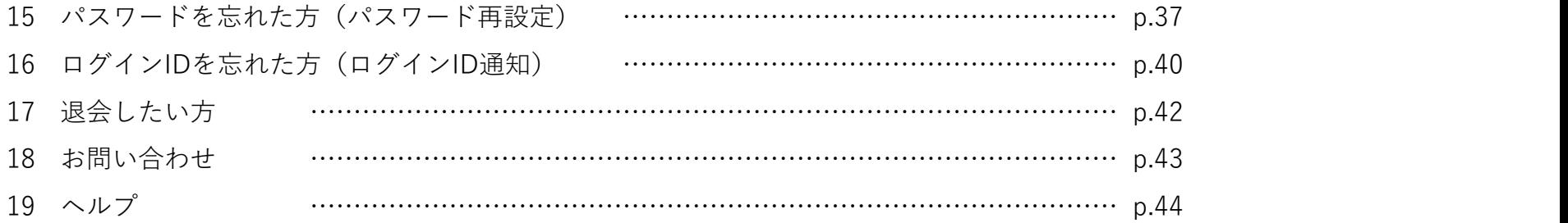

15 パスワードを忘れた方 (パスワード再設定) -1

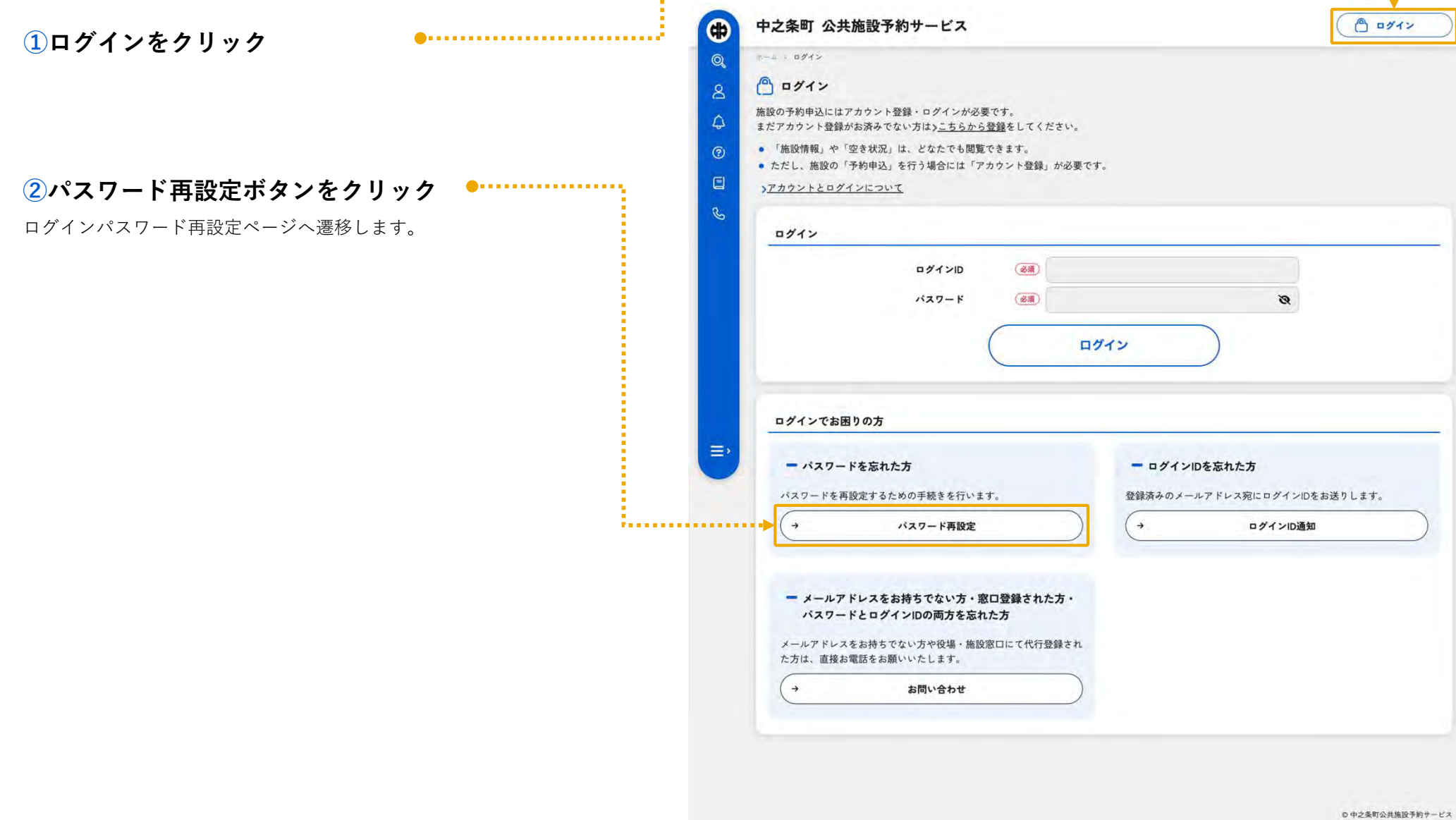

15 パスワードを忘れた方(パスワード再設定)-2

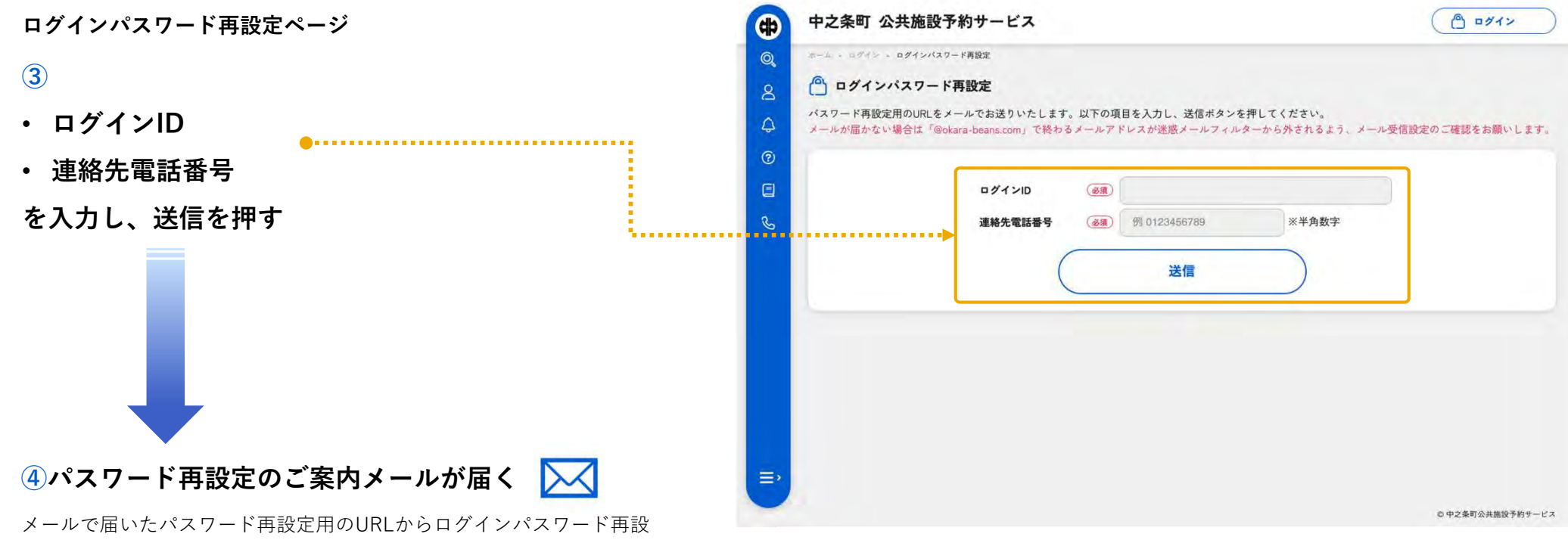

定ページへアクセスします

メールが届かない場合は「@okara-beans.com」で終わるメールアドレス が迷惑メールフィルターから外されるよう、メール受信設定のご確認を お願いします。

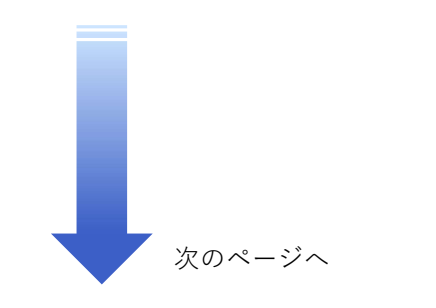

15 パスワードを忘れた方(パスワード再設定)-3

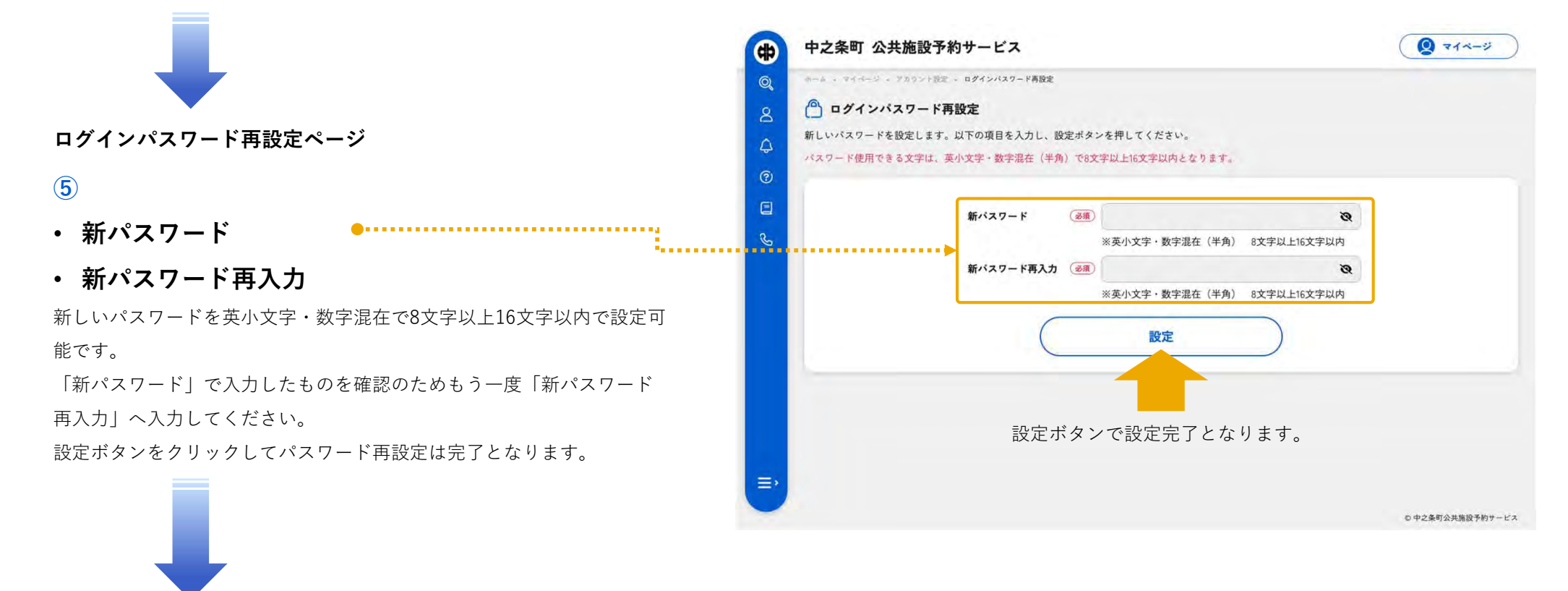

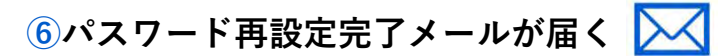

既存のログインIDと新しいパスワードでログインが可能になります。

# 16 ログインIDを忘れた方 (ログインID通知) -1

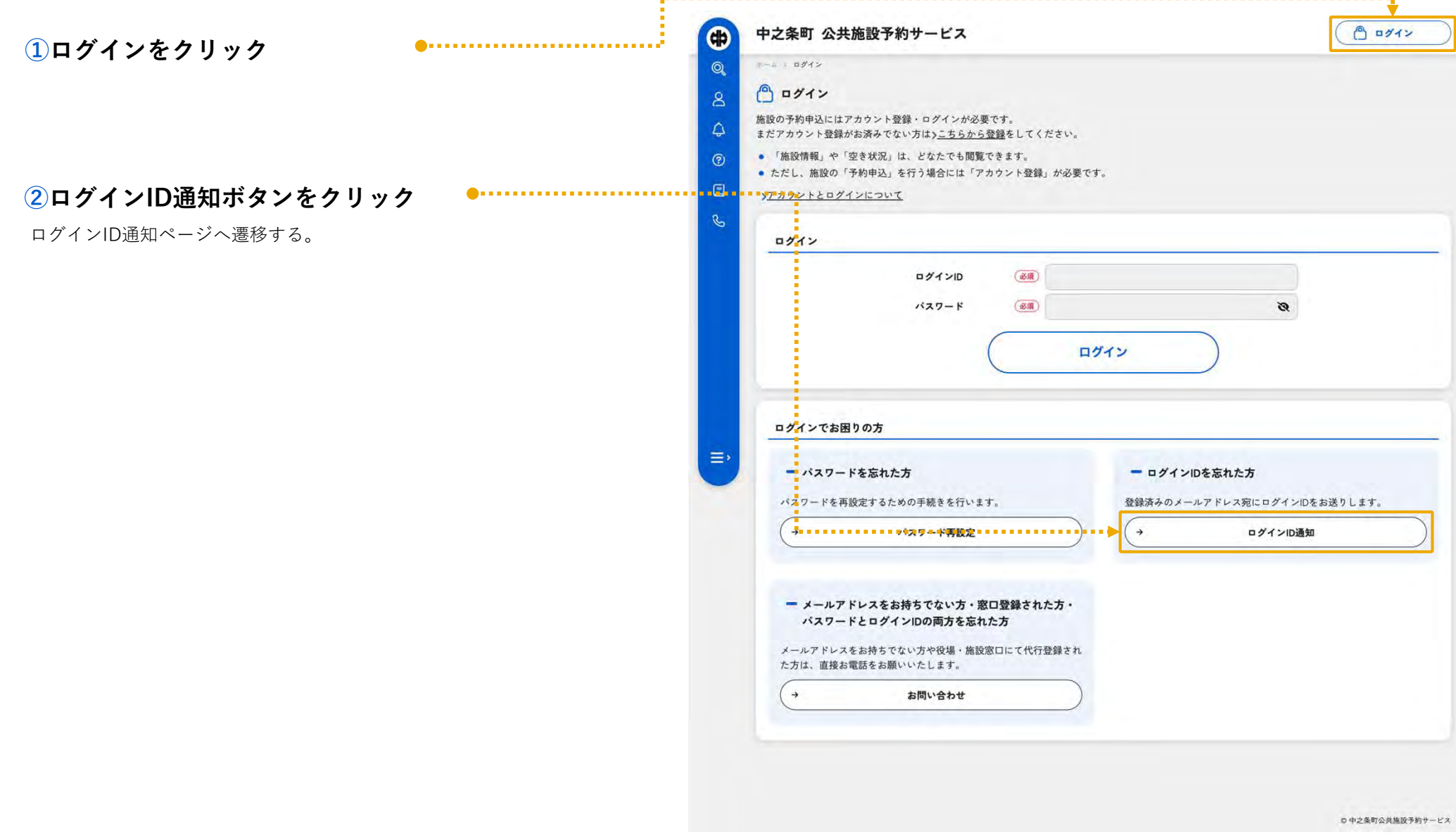

## 16 ログインIDを忘れた方(ログインID通知)-2

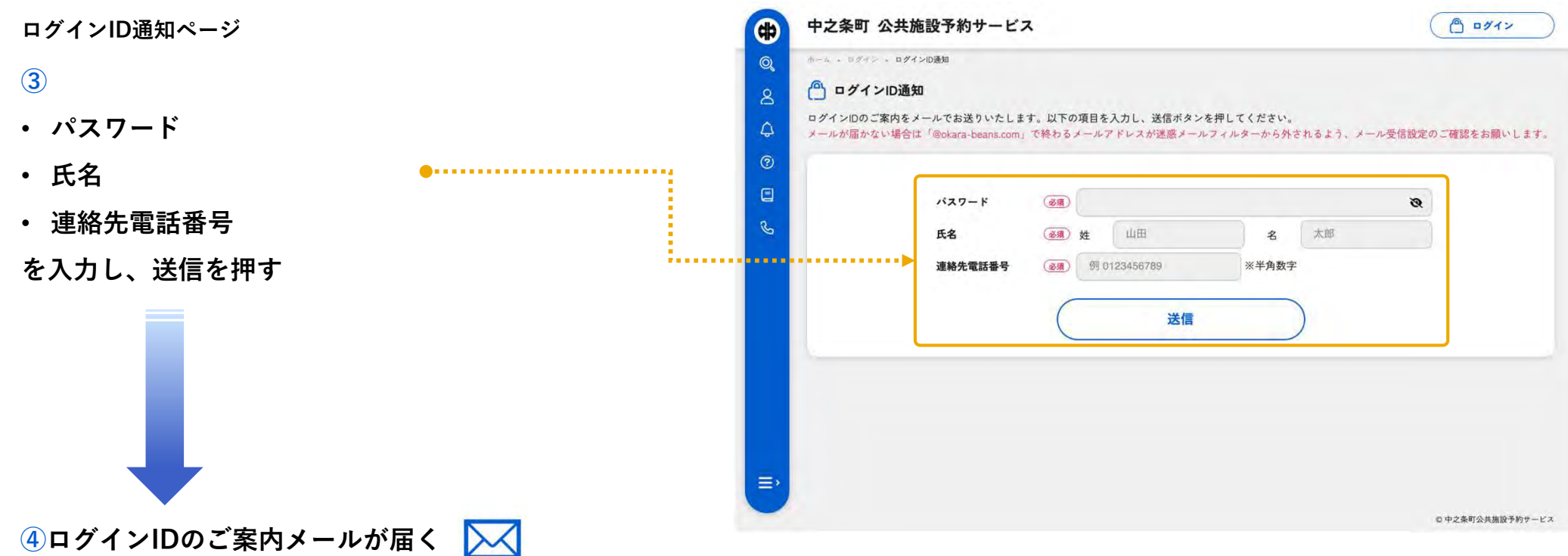

メール本文にログインIDが記載されていますのでご確認をお願いします。

メールが届かない場合は「@okara-beans.com」で終わるメールアドレス が迷惑メールフィルターから外されるよう、メール受信設定のご確認を お願いします。

## 17 退会したい方

退会手続きは施設側で行いますので、お手数ですが各施設へお問い合わせください。

→お問い合わせについてはp.43

#### 退会にあたっての注意事項

- 退会後の取り消しはできません。
- ご利用中のログインIDが使用できなくなります。
- アカウント情報や予約履歴の復旧はできません。

## 18 お問い合わせ

• それでも問題が解決しない方

お問い合わせの前によくあるご質問及び利用方法マニュアルをご確認ください。

• メールアドレスをお持ちでない方<br>・ 空口発望された大  $9772$ • 窓口登録された方 しょうしょうしょう しゅうしょう しゅうしゅうしゅう しゅうしゅうしゅう  $\odot$ • パスワードとログインIDの両方を忘れた方<br>- Contract of the Contract of the Contract of the Contract of the Contract of the Contract of the Contract of は直接施設へお問い合わせください。 きょうしゃ しゅうしゅうしゅう しゅうしゅうしゅう ありゅう ありょくあるころ かいのち ありょう  $\odot$ よくあるご質問  $\Box$ ◎ 登録は有料ですか? 施設予約システムの登録は無料です。施設を利用する際は、各施設で定めた使用料を窓口にてお支払いください。 ①メニューからお問い合わせをクリック お問い合わせページを表示します。 ◎ 利用者登録しましたが、ログインできません。 ②よくあるご質問 よくあるご質問をまとめてあります。 質問が記載されているグレーのエリアをクリックすると、解答エリアが 開き、ご閲覧いただけます。 しょうしょうしょう しょうしょうしゅう しゅうしゅう しゅうしゅう ちゅうしゅう 施設の予約に関するお問い合わせ先は、以下からご確認ください。 ツインプラザ € 0279-76-3111 (生涯学習課 社会教育係) ③施設へのお問い合わせ先 予約やアカウント登録に関するお問い合わせは各施設へご連絡ください。 六合弓道場 € 0279-95-3113 (生涯学習課 六合生涯学習係) ④施設予約システムのお問い合わせ先 ●……………… 施設予約システムのお問い合わせ先 システムの使い方や不具合など施設予約システム全般に関するお問い合: http://www.com/website/www.asplus.arpho.chitte.kt/teru. わせ先になります。 または ちょうしょう しょうしょう しょうしょう しゅうしょう しゅうしゅう ↓ 0279-75-8837 (地域共創課 企画・デジタル戦略係)

## 19 ヘルプ

中之条町 公共施設予約サービス  $90011$ **CD**  $1 - 1 = -17$  $\odot$  $(?)$  ヘルプ  $\alpha$  $\triangle$ ①メニューからヘルプをクリック ヘルプページを表示します。. . . . . . . . . . . . . . . . **g** 一 アカウントとログインについて  $R$ このシステムで予約申込を行う場合には、ログインが必要となります。事前にアカウント登録手続きを行ってください。なお、施設・室場案内を参照す る場合、空き施設の検索を行う場合にはログインは必要ありません。 ②はじめに ●……………………… 本システムの概要を記載しております。 しょうしゃ しゅうしゅうしょう しゅうしゅう しゅうしょう ③利用方法マニュアル 利用方法マニュアルをご閲覧いただけます。 ※クリックすると操作マニュアルを閲覧できます。 PDFファイルですので、ご使用のパソコンに無料閲覧ソフトのAdobe 一解決しない場合 Reader(アドビシステムズ社)がインストールされている必要がありま Neader(アドビシステムズ社) s お問い合わせページへ す。 操作に関してお困りの方は

◎中之条町公共施設予約サービス

- 利用方法マニュアル
- よくあるご質問

をよくご確認いただき、それでも解決しない場合はお問い合わせページ から各施設へお問い合わせください。

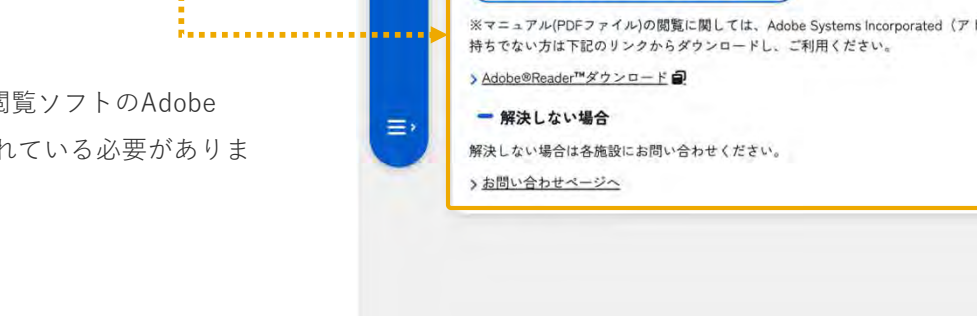

**→お問い合わせについてはp.43**